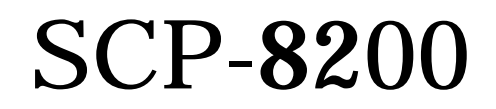

Operating Guide (Draft) Dual-Band /Tri-Mode

# **Table of Contents**

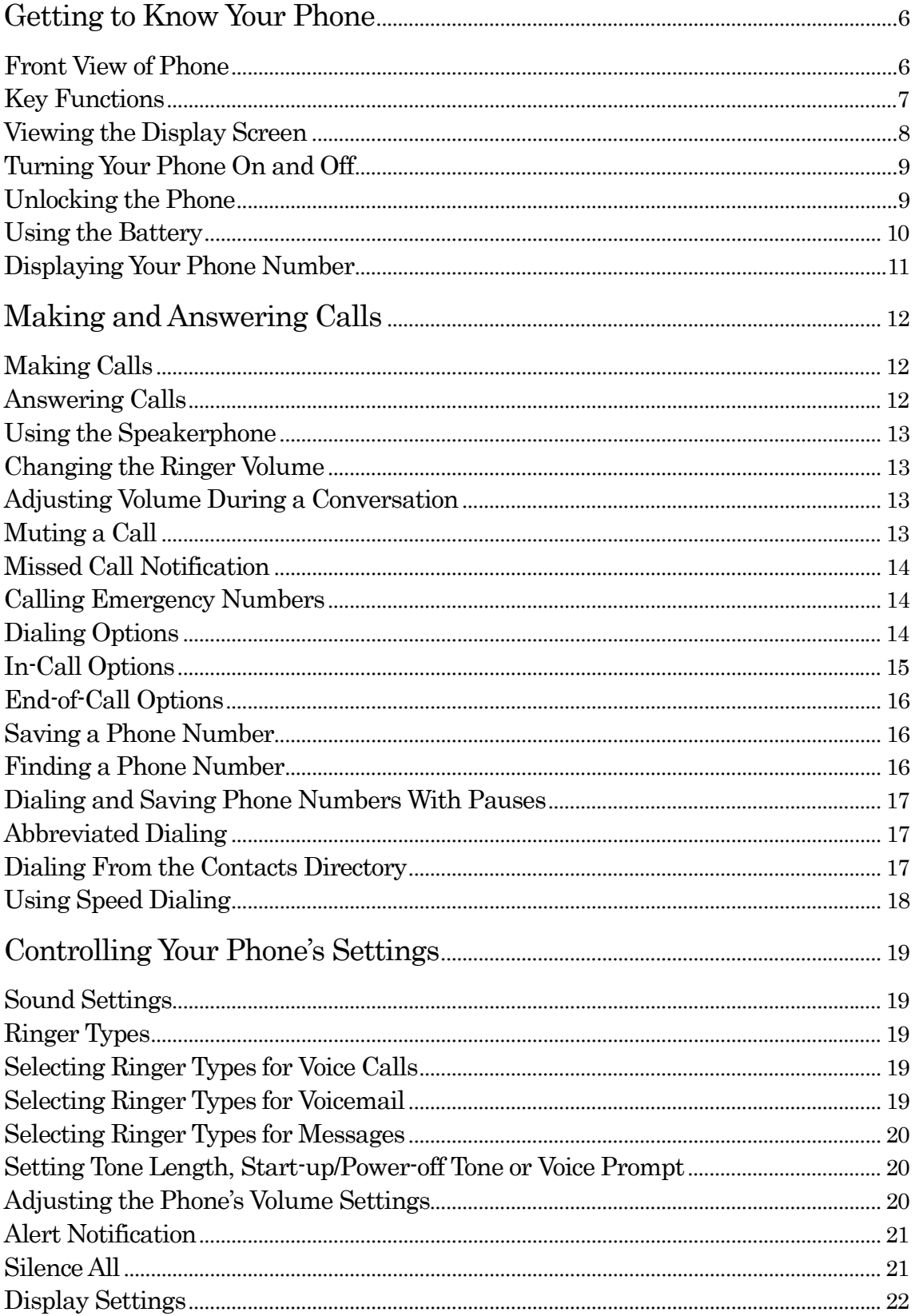

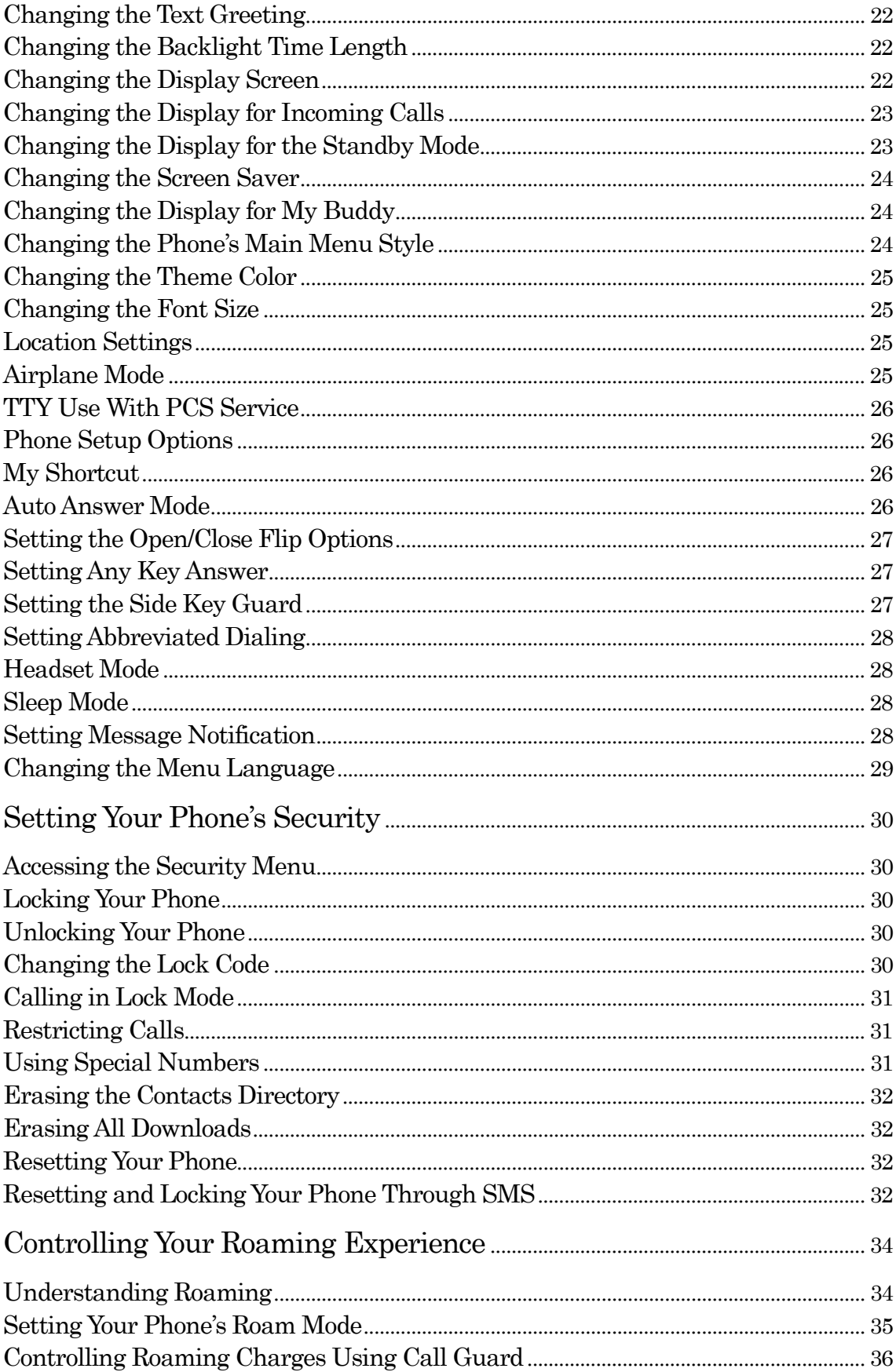

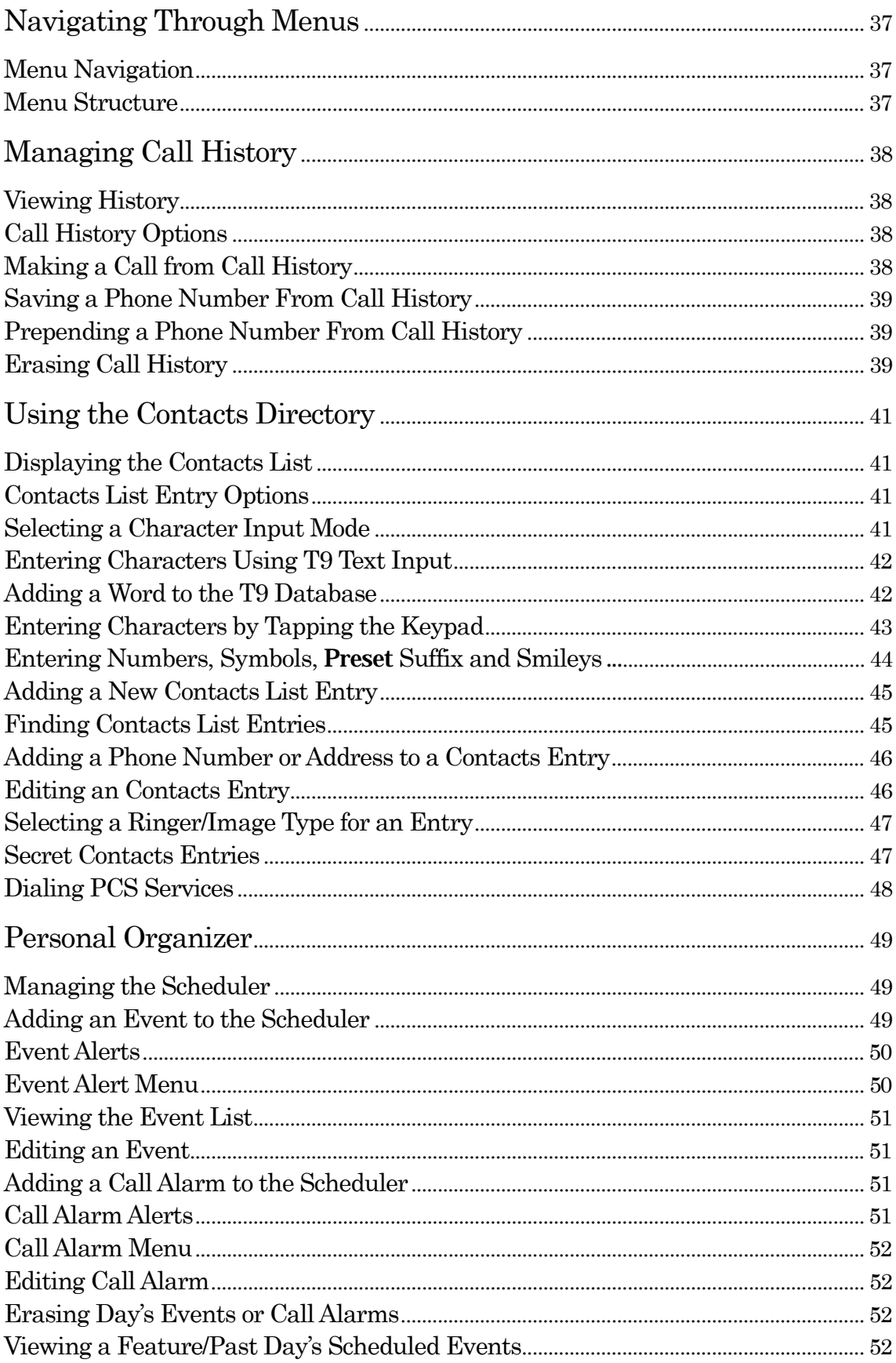

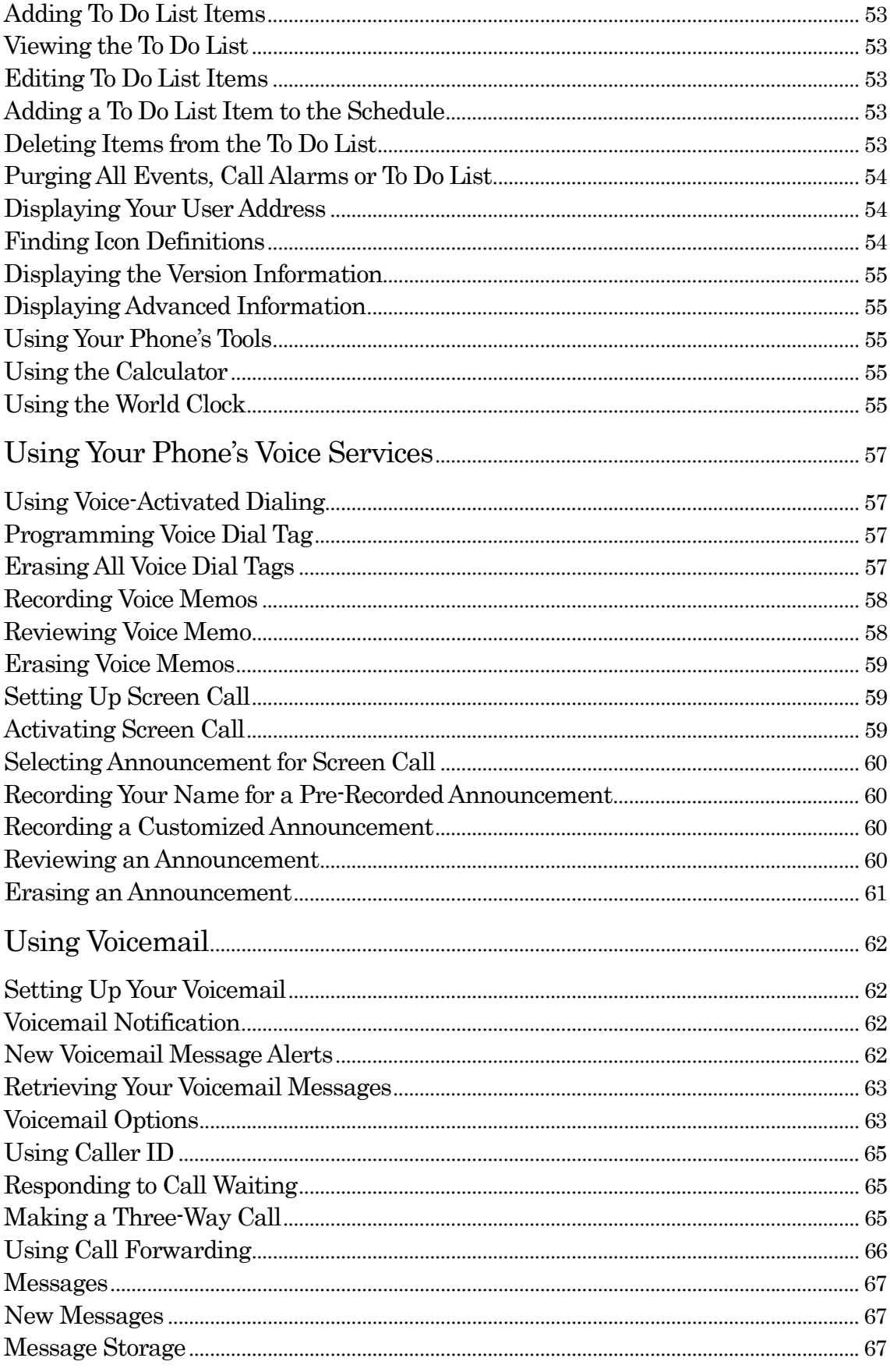

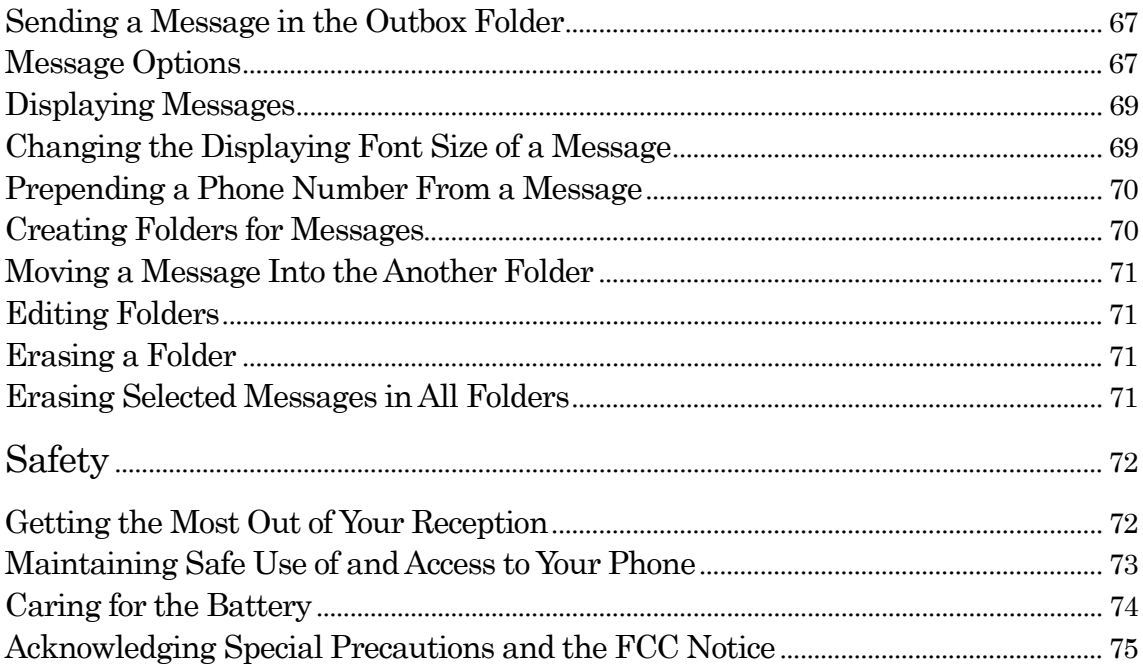

# Getting to Know Your Phone Front View of Phone

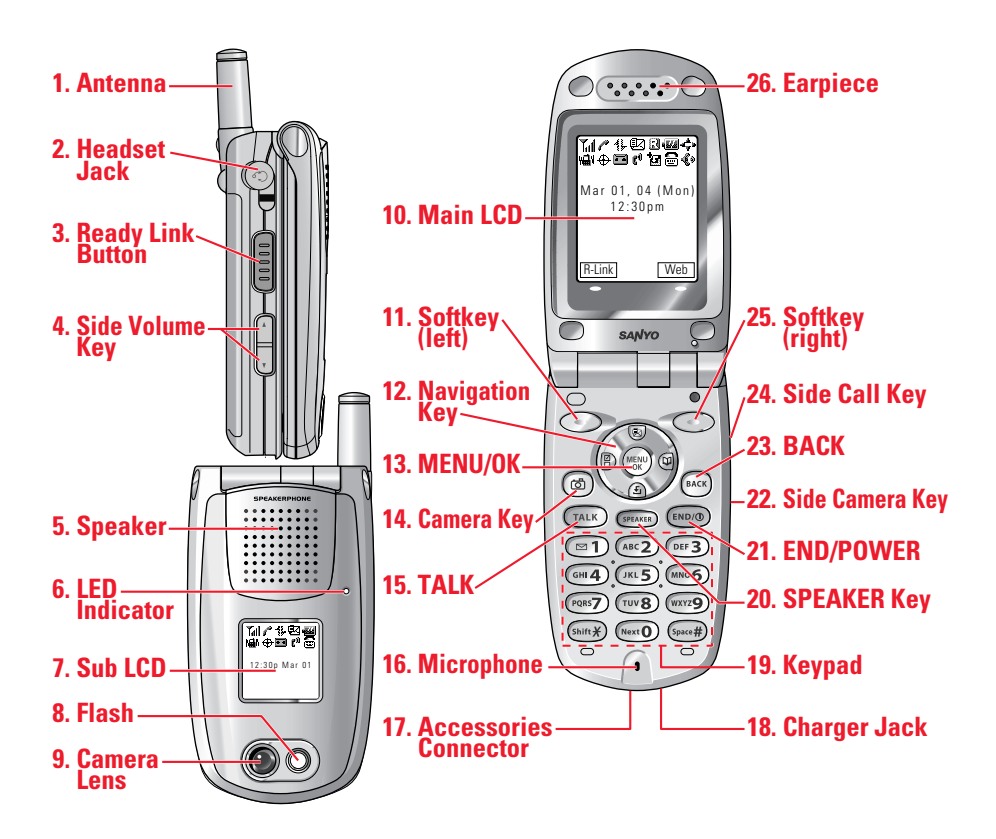

#### **Key Functions**

- 1. Antenna: Fully extend the antenna for the best reception.
- 2. Headset Jack Insert the plug of a headset (sold separately) for hands-free phone use.
- 3. Ready Link Button: Press to access the PCS Ready Link List.
- 4. Side Volume Key: Lets you adjust the receiver volume during a call or ringer volume in standby mode.
- **5.** Speaker: Allows you hands-free conversation while in speakerphone mode. Lets you hear the different ringers and sounds.
- 6. LED Indicator: Shows your phone's connection status at a glance.
- **7.** Sub LCD: Lets you monitor the phone's status and see who's calling without opening the phone.
- 8. Flash: Flash: Flash:The built-in flash lets you take pictures in low light.
- 9. Camera Lens: The built-in camera lens lets you take pictures.
- 10. Main LCD (display): Displays the phone's main menu, features, modes, etc.
- 11. Softkey (left): Lets you select the menu corresponding to the bottom left line on the Main LCD.
- 12. Navigation key: Lets you navigate quickly and easily through the menu options. You can access the menu shortcuts by pressing  $\blacktriangleright$  =Contacts,  $\blacktriangleleft$  =Shortcut, =Messaging, and =Downloads.
- 13. MENU/OK: Lets you access the phone's menus and select menu options.
- 14. Camera Key: Lets you access the Pictures menu and take pictures.
- 15. TALK: Lets you place or receive calls, answer Call Waiting, or use Three-Way Calling and Voice Dial.
- 16. Microphone: To speak into or record your voice.
- 17. Accessories Connector: Connects optional accessories such as a USB cable.
- 18. Charger Jack: Connects the Travel Charger (included) or Desktop Charger (sold separately).
- 19. Keypad: Lets you enter numbers, letters, and characters, and navigate within menus. Press and hold keys 2-9 for speed dialing.
- 20. SPEAKER Key: Lets you place or receive calls in speakerphone mode. You can also use it to activate Voice Dial and Memo recording
- 21. END/POWER: Lets you turn the phone On/Off, end a call, or return to standby mode.
- 22. Side Camera Key: Lets you access the Pictures menu and take pictures.
- 23. BACK: Lets you clear characters from the screen or display Time/Date while the phone is in use.
- 24. Side Call Key: Lets you place or receive calls without opening the phone..
- 25. Softkey (right): Lets you select the menu corresponding to the bottom right line on the Main LCD.
- 26. Earpiece: Lets you hear the caller's voice.

#### Viewing the Display Screen

This list identifies some of the more common symbols you'll see on your display screen.

- $\bullet$   $\Box$  shows your current signal strength. The more lines you have, the stronger your signal.
- $\mathbb{X}$  means your phone cannot find a signal.
- $\bullet$   $\bullet$  tells you a call is in progress.
- indicates the Vision services is dormant.
- $\bullet$  **i**  $\bullet$  indicates the Vision services is active.
- $\mathbf{\hat{N}}$  indicates the Vision services is disabled.
- $\bullet$   $\blacksquare$  indicates you have text messages waiting.
- $\boxed{\blacksquare}$  indicates you have voicemail messages waiting. Press and hold  $\boxed{1}$  to call your voicemail box.
- $\mathbb{E}$  indicates you have text messages and voicemail messages waiting.
- id indicates the phone is on another service provider's network (Main LCD only).
- **z** shows the level of your battery charge. The more black you see, the more power
- you have left. It turns  $\Box$  while charging.
- $\leftrightarrow$  indicates you have menus to scroll (Main LCD only).
- $\mathbb{R}$  indicates the vibrate feature is set to ON.
- **Figure** indicates volume level 4 and vibrate feature is set to ON.
- $\overline{\mathbf{R}}$  indicates the Location Service of your phone is enabled.
- $\mathscr{X}$  indicates the Location Service of your phone is disabled.
- $\ddot{\bullet}$  indicates you have new caller's message.
- $\bullet$   $\bullet$   $\bullet$  indicates the Screen Call Auto setting is ON.
- $\bullet$   $\blacksquare$  indicates you have new downloaded data.
- $\bullet$   $\bullet$  indicates the speakerphone mode is set to ON.
- $\bullet$   $\blacksquare$  indicates Headset mode is PCS Ready Link Call and Headset is connected.
- $\bullet$   $\overline{\mathcal{U}}$  indicates PCS Ready Link Call is available.
- $\bullet$   $\overline{\mathbb{Z}}$  indicates PCS Ready Link Call is unavailable.
- $\equiv$  indicates TTY mode is set to ON when you connect TTY devices.

#### **Softkeys**

You can select the menus, which are described at the bottom line of the display by pressing the corresponding softkeys (left/right). In this User Manual, the explanation for selecting such menus are as shown below:

Press **Memo** (right softkey). (Press the right softkey corresponding to Memo.)

#### Turning Your Phone On and Off

#### Turning Your Phone On:

To turn your phone on, press END/.

Once your phone is On, it displays "Looking for service...", indicating that your phone is searching for a signal. When your phone finds a signal, it automatically enters standby mode – the phone's idle state. At this point, you are ready to begin making and receiving calls. If your phone is unable to find a signal after 15 minutes of searching, a Power Save feature is automatically activated. When a signal is found, your phone automatically returns to standby mode.

In power save mode, your phone searches for a signal periodically without your intervention. You can also initiate a search for PCS Service by pressing any key (when your phone is turned On).

Tip: The Power Save feature helps to conserve your battery power when you are in an area where there is no signal.

#### Turning Your Phone Off:

Press and hold END/ for two seconds until you see the powering down animation on the display screen.

Your screen remains blank while your phone is Off (unless the battery is charging).

#### Unlocking the Phone

- 1. Press END/ to turn the phone on.
- 2. Press Unlock (left softkey).
- 3. Enter your four-digit lock code. For security purposes, the code is not visible as you type.

#### Using the Battery

#### Installing the Battery

Your PCS Phone comes with a Lithium Ion battery. Follow these steps to install it:

- 1. Place the battery into the space beneath the antenna with the metal contacts at the bottom, facing downward.
- 2. Gently press down until it's in place and the battery release latch snaps.

#### Removing the Battery

To remove your battery for charging or for other reason, follow these easy steps:

- 1. Make sure the power is off so that you don't lose any stored numbers or messages.
- 2. Press up the battery release latch and hold the battery.
- 3. Then pull it up and out at a 45-degree angle.

#### Charging the Battery

Your PCS Phone comes with a rechargeable battery. You should charge the battery as soon as possible so you can begin using your phone.

Keeping track of your battery's charge is important. If your battery level becomes too low, your phone automatically turns off and you'll lose all the information you were just working on. For a quick check of your phone's battery level, glance at the battery charge indicator located in the upper-right corner of your phone's display screen. If the battery charge gets too low, the battery icon  $\Box$  appears and the phone sounds a warning tone.

Always use a recommended Desktop Charger, Travel Charger or Vehicle Power Adapter to charge your battery.

Warning! Using the wrong battery charger could cause damage to your phone and void the warranty.

#### Using the Travel Charger

To use the travel charger provided with your phone:

- 1. Plug the travel charger into a wall outlet.
- 2. Plug the other end into the travel charger into the bottom of your phone (with the battery installed).
- $\bullet$  Charging when your phone is turned on:

The battery icon  $\blacksquare$  appears on the display while charging.

The battery icon turns to  $\mathbf{w}$  when charging is complete.

 $\bullet$  Charging when your phone is turned off:

The battery icon  $\blacksquare$  appears, and the message "BATTERY CHARGING-Power Off-" is shown on the display while charging. When the battery is completely discharged, you may wait for several minutes until the message is shown on the display. The battery icon turns to **M**, and message changes to "CHARGING COMPLETE-Power Off-" when charging is complete.

## Displaying Your Phone Number

To display your phone number:

- 1. Press MENU/OK to display the main menu.
- 2. Select Settings and press MENU/OK.
- 3. Select Phone Info and press MENU/OK.
- 4. Select Phone# UserID and press MENU/OK.

Note: To access the phone's main menu, press MENU/OK from standby mode. Menu items may be selected by highlighting them with the Navigation key and pressing MENU/OK, or you can press the number corresponding to the menu item on your keypad.

# Making and Answering Calls

## **Making Calls**

- 1. Make sure your phone is On.
- 2. Enter a phone number. (If you make a mistake while dialing, press Back to erase one digit at a time. Press and hold Back to erase the entire number.)
- 3. Press TALK or SPEAKER . (To make a call when you are roaming and Call Guard is enabled, press MENU/OK, highlight Roam Call or Roam:Speaker and press MENU/OK .)
- 4. When you're finished, press END/ to end the call.

Tip: To redial your last outgoing call, press TALK or SPEAKER twice.

# Answering Calls

- 1. Make sure your phone is On. If your phone is Off, incoming calls go to voicemail.
- 2. When your phone rings, press TALK or SPEAKER.

Depending on your settings, your PCS Phone notifies you of incoming calls in the following ways:

- $\bullet$  The phone rings and/or vibrates.
- The LED flashes.
- The backlight illuminates.
- The screen displays an incoming call message.
- $\bullet$  If available, the phone number of the caller is displayed.
- If the phone number is in your Contacts list, the Contacts entry's name is displayed.
- The picture is displayed when you have set the downloaded picture to "Incoming Calls". The following options are also displayed by pressing MENU/OK. To select an option, highlight it and press MENU/OK.
- Call Guard to answer the call when you are in roaming. (This feature appears when you are in digital area and analog service area.) See "Call Guard" on page 36.
- Answer to answer the call.
- Answer: Speaker to answer the call in speakerphone mode.
- **Don't Answer** to hang up the incoming call and return to Web while you are in the Web operation. (This feature appears when PCS Vision access is dormant.)
- **Screen Call** to answer the call by using pre-recorded announcement. (This feature appears when you are in Service area or digital roaming area.) See page 58 for setting up.
- Quiet Ringer to mute the ringer. (This feature appears when the ringer is set.)
- **Exit** to exit the options.

To answer a call when you are roaming and Call Guard is enabled, you must press MENU/OK, select **Answer** or **Answer:Speaker** and press MENU/OK to answer the call. See "Call Guard" on page 36.

Note: If your phone is Off. Incoming calls go to voicemail.

3. To disconnect the call, press END/ .

## Using the Speakerphone

The speakerphone feature lets you hear audio through the speaker and talk without holding the phone. When the speakerphone is activated, use the Side Volume key to adjust the volume. To turn the speakerphone on during a call:

**•** Press SPEAKER.

-or-

Press MENU/OK, highlight Speaker On and press MENU/OK.

To turn the speakerphone off during a call:

Press SPEAKER.

-or-

Press MENU/OK, highlight Speaker Off and press MENU/OK.

## Changing the Ringer Volume

To change the ringer volume, adjust the Side Volume key when the clamshell is open in standby mode.

Note: To change the ringer volume from the main menu, see "Adjusting the Phone's Volume Settings" on page 20.

## Adjusting Volume During a Conversation

Whether you need to hear more or less of a conversation, adjust the Side Volume key, or press / on the Navigation key during a call.

## Muting a Call

There are times when it's necessary to mute a call so that your caller does not hear you or certain background noise.

To mute a call with the Flip Open:

 $\bullet$  Press MENU/OK, highlight **Mute**, and press MENU/OK. When the phone is muted, "Mute" appears on the display.

To unmute a call with the Flip Open:

Press MENU/OK, highlight **Unmute**, and press MENU/OK.

## **Missed Call Notification**

When an incoming call is not answered, the Missed Call log is displayed on your screen.

- To display the Missed Call entry:
- $\bullet$  Press View (left softkey).

If the phone is locked, you need to press **Unlock** (left softkey), then enter the lock code and press **View** (left softkey).

To call the entry:

 $\bullet$  Highlight the entry you want to call and press TALK or SPEAKER

## **Calling Emergency Numbers**

You can place calls to 911 (dial  $\boxed{9}$  1 and press TALK), even if your phone is locked or your account is restricted. Once the dial is made, you will enter Emergency mode. The phone tries to dial to 911 automatically until the dial will be connected. While you are in the Emergency mode, all phone calls can be received.

To exit from the Emergency mode, follow these instructions:

- 1. Press END/.
- 2. Press MENU/OK to display the options.
- 3. Select Exit Emergency and press MENU/OK

## **Dialing Options**

Dialing options are displayed when you press MENU/OK after entering numbers in the standby mode.

To select an option, select it and press MENU/OK.

- **Call** to dial the phone number. (If you are roaming and have the Call Guard feature activated, you need take extra step. See "Call Guard" on page 36.)
- **Call:Speaker On** to dial the phone number in speakerphone mode. (If you are roaming and have the Call Guard feature activated, you need take extra step. See the "Call Guard" on page 36.)
- **Save Phone#** to save the phone number in your Contacts Directory. (See "Saving a Phone Number" on page 16.)
- Find to display Contacts entries that end with the digits you enter. (See "Finding a Phone" Number" on page 16.)
- **H** Hard Pause to insert a hard pause. (See "Dialing and Saving Phone Numbers With Pauses" on page 17.)
- z T 2-Sec. Pause to insert a 2-second pause. (See "Dialing and Saving Phone Numbers With Pauses" on page 17.)
- Hyphen to insert a hyphen manually where you like, however they are mainly for show. (See "Dialing and Saving Phone Numbers With Pauses" on page 17.)

**Tip:** To speed dial a pone number from the standby mode, press and hold appropriate speed dial key locations 2-9. See page 18 for setting.

This option appears when you press after entering 4-digit and press MENU/OK.

Abbrev. Dial to dial the phone number in your Contacts list that ends with the four digits you enter. (See "Abbreviated Dialing" on page 17.)

This option appears when you enter four or more digits and press MENU/OK.

# **In-Call Options**

During a call, your phone displays menu options by pressing MENU/OK. To select an option, highlight it and press MENU/OK.

- Flash to answer an incoming Call Waiting call or connect a third party during Three-Way Calling.
- Mute or Unmute to select Mute to mute your phone's microphone. Select Unmute to reactivate the microphone.
- $\bullet$  Speaker On or Speaker Off to route the phone's audio through the speaker. You can adjust the speakerphone volume using the Side Volume key.
- $\bullet$  Three -Way Call to call a third party.
- Call History to access the Cal History menu. (See "Managing Call History" on page 38.)
- Contacts to access the Contacts menu. (See "Using the Contacts Directory" on page 41.)
- $\bullet$  Messaging to access the Messaging menu.
- **Settings** to access the Settings menu. (See "Controlling Your Phone's Settings" on page 19.)
- **Tool/Extras** to access the Tools/Extras menu. (See "Calendar" menu instructions on Page 49.)
- Voice Services to access the Voice Services menu. (See page 56.)

Note: The Flash menu appears only for Call Waiting and Three-Way Calling. The Mute menu does not appear during a 911 call. The Three-Way Call Menu does not appear in Roaming areas.

## **End-of-Call Options**

To display the following options, press MENU/OK within 10 seconds after disconnecting a call. To select an option, highlight it and press MENU/OK.

- $\bullet$  Call Again to dial the phone number.
- Call: Speaker On to dial the phone number in speakerphone mode.
- Save Phone# to save the phone number in your Contacts list. Go to Phone Book appears when the number is already in your Contacts list. (See "Saving a Phone Number" on this page.)

Note: The End-of-Call options are not displayed for calls identified as No ID or Restricted.

## Saving a Phone Number

Your PCS Phone can store a total of 500 phone numbers in 300 Contacts entries. Each entry can store 7 phone numbers, and the entry's name can contain 16 characters. Your phone automatically sorts the Contacts entries alphabetically.

To save a number from the main menu:

- 1. Enter a phone number.
- 2. Press MENU/OK.
- 3. Select Save Phone# and press MENU/OK.
- 4. Select a label by Selecting Home, Work, Mobile, Pager, Data, Fax or No Label and press MENU/OK.
- 5. Enter a name and press MENU/OK. If you have already stored entries in the Contacts list, you are prompted to select the following entry modes:
- New Name to enter a name directly.
- From Ph. Book to select a name from Contacts entry list.
- 6. Press Save (left softkey).

After you have saved the number, the new Contacts entry is displayed. (See "Contacts List Entry Options" on page 41).

## Finding a Phone Number

You can search Contacts entries for phone numbers that contain a specific string of numbers. To find a phone number:

- 1. Enter the last four or more digits of the number and press MENU/OK. The more numbers you enter, the more specific the search becomes.
- 2. Select Find and press MENU/OK.
- 3. The Contacts entry that ends with the digits you entered appears.
- 4. Select your desired entry.
- $\bullet$  Press MENU/OK to display the entry details.
- Press TALK or SPEAKER to dial.

## Dialing and Saving Phone Numbers With Pauses

You can dial or save phone numbers with pauses for use with automated systems, such as voicemail or credit card billing numbers. If you select a hard pause, the next set of numbers are sent when you press TALK. If you select a 2-second pause, your phone automatically sends the next set of numbers after two seconds.

Note: You can have multiple pauses in a phone number and combine 2-second and hard pauses.

To dial or save phone numbers with pauses:

- 1. Enter the phone number and press MENU/OK.
- 2. Select either **Hard Pause** or 2-Sec. Pause and press MENU/OK. Hard Pauses are displayed as an "H" and 2-second pauses as a "T".
- 3. Enter additional numbers.
- 4. To dial the number, press TALK or SPEAKER. (When dialing a number with a hard pause, press TALK to send the next set of numbers.)

- or -

To save the number in your Contacts list, press MENU/OK, highlight **Save Phone#**, and press MENU/OK.

## **Abbreviated Dialing**

When you enter four digits of a phone number, the screen displays "Abbrev. Dial." Your phone dials the phone number in your Contacts list that ends with the four digits you entered.

To make a call using Abbreviated Dialing:

- 1. Enter the last four digits of a Contacts entry's phone number.
- 2. Press MENU/OK to display the dialing options.
- 3. Select **Abbrev.Dial** and press MENU/OK or TALK or SPEAKER

Note: If there are more than two matched numbers in your Contacts list, the alphabetically former number will be dialed. If there is no matched number, your phone dials the number you set for abbreviated dial with the last 4-digits you entered.

## Dialing From the Contacts Directory

- 1. Press MENU/OK to access the main menu.
- 2. Select **Contacts** and press MENU/OK.
- 3. Select **Find/Add Entry** and press MENU/OK

**Shortcut:** Press right on the Navigation key to list entries.

- 4. Use your Navigation key to scroll through the Contacts list, highlight your desired entry, and press MENU/OK.
- 5. Highlight the number you want to call.
- 6. Press **Options** (right softkey) for the menu options.
- 7. Select Call or Call: Speaker On and press MENU/OK to make a call.

Tip: You can also make a call by pressing TALK, SPEAKER, or Call(left softkey) during step 5 above.

## **Using Speed Dialing**

With this feature, you can dial your favorite entries using one key press for location 2-9. To use speed dial for voice calls:

- $\bullet$  From standby mode, press and hold the appropriate key for approximately two seconds. - or -
- From standby mode, press the appropriate key and press TALK or SPEAKER.

# Controlling Your Phone's Settings

**Reminder:** To access the phone's main menu, press MENU/OK from standby mode. Menu items may be selected by highlighting them with the Navigation key and pressing MENU/OK

# **Sound Settings**

#### **Ringer Types**

Ringer types help you identify incoming calls and messages. You can assign ringer types to individual Contacts entries, types of calls and types of messages.

Programmed Ringers include a variety of standard ringer types and familiar music.

Vibrating Ringer alerts you to call or messages without disturbing others.

Downloaded Ringers can be downloaded right to your phone.

### Selecting Ringer Types for Voice Calls

Your PCS Phone provides a variety of ringer options, which allow you to customize your ringer and volume settings.

To select a ringer type for voice calls so you recognize when a certain type of call is coming in by the ringer:

- 1. Press MENU/OK to access the main menu.
- 2. Select Settings and press MENU/OK.
- 3. Select Sounds and press MENU/OK.
- 4. Select Ringer Type and press MENU/OK.
- 5. Select Voice Calls and press MENU/OK.
- 6. Select the menu under **With Caller ID, No Caller ID** or **Roaming** and press MENU/OK.
- 7. Select your desired ringer type and press MENU/OK.
- Get New: start up the Browser and you can select an item to download.

#### Selecting Ringer Types for Voicemail

To select a ringer type for voicemail:

- 1. Press MENU/OK to access the main menu.
- 2. Select **Settings** and press MENU/OK.
- 3. Select Sounds and press MENU/OK.
- 4. Select Ringer Type and press MENU/OK.
- 5. Select Voicemail and press MENU/OK
- 6. Select the menu under **Voicemail** and press  $\overline{\text{MENU/OK}}$ .
- 7. Select your desired ringer type and press MENU/OK.
- **Get New:** start up the Browser and you can select an item to download.

### **Selecting Ringer Types for Messages**

To select a ringer type for text messages:

- 1. Press MENU/OK to access the main menu.
- 2. Select Settings and press MENU/OK
- 3. Select **Sounds** and press MENU/OK.
- 4. Select Ringer Type and press MENU/OK.
- 5. Select **Messaging** and press MENU/OK.
- 6. Select the menu under **Messaging** and press MENU/OK.
- 7. Select your desired ringer type and press MENU/OK.
- **Get New:** start up the Browser and you can select an item to download.

### Setting Tone Length, Start-up/Power-off Tone or Voice Prompt

You can determine the length of your key beep (you hear this when you press any key) or type of the Start-up/Power off tone (sounds when you turn the phone on/off on this feature).

- 1. Press MENU/OK to access the main menu.
- 2. Select Settings and press MENU/OK.
- 3. Select **Sounds** and press MENU/OK
- 4. Select Others and press MENU/OK.
- 5. Select the menu under Tone Length. Start-up Tone, Power-off Tone or Voice Prompt and press MENU/OK.
- 6. Select your desired option and press MENU/OK.
- Get New: start up the Browser and you can select an item to download.

Tip: The volume of Start-up Tone and Power-off Tone can be set through the volume setting. See page 20 for instructions.

Tip: When ringer volume is set to Silence All, voice prompts cannot be heard.

#### Adjusting the Phone's Volume Settings

To change the ringer/ key volume

- 1. Press MENU/OK to access the main menu.
- 2. Select Settings and press MENU/OK
- 3. Select Sounds and press MENU/OK.
- 4. Select Ringer/Key Vol., and press MENU/OK
- 5. Select Ringer Volume, Start-up/Pw-off or Key Beep and press MENU/OK
- 6. Select your desired volume level and press MENU/OK.

Ringer Off to set the Voice Call ringer volume to off. (Only appears in Ringer Volume Setting).

Silence All to set all the ringer volume to off. (Only appears in Ringer Volume Setting).

To Adjust Earpiece or Speaker volume:

- 1. Press MENU/OK to access the main menu.
- 2. Select **Settings** and press MENU/OK.
- 3. Select Sounds and press MENU/OK.
- 4. Select either **Receiver Vol.** and press MENU/OK
- 5. Select **Earpiece** or **Speaker** and press MENU/OK
- 6. Select your desired volume level and press MENU/OK.

Tip: You can adjust the ringer volume in standby mode by using the Side Volume key, and adjust earpiece volume during a call by using  $\ell$  on the Navigation key or Side Volume key.

### **Alert Notification**

٦

Your phone comes with several different options to keep you aware of what's going on by sounding the alert or ringer.

- **Service** sets alert On or Off for network services parameter changes.
- $\bullet$  Voicemail sets alert to notify you of caller's messages.
- Messaging sets alert to notify you of text messages.
- **Minute Beep** sets a minute reminder that beeps ten seconds before the end of each minute during a call.
- $\bullet$  Signal Fade sets alert to notify you when your phone loses a signal during a call.

To set the alerts:

- 1. Press MENU/OK to access the main menu.
- 2. Select **Settings** and press MENU/OK.
- 3. Select Sounds and press MENU/OK.
- 4. Select Alerts and press MENU/OK.
- 5. Select your desired option and press MENU/OK.
- 6. If you selected **Service**. Minute Beep or Signal Fade, select On or Off. If you selected Voicemail or Messaging, select Once, Repeat Alert, or Off.

Tip: Repeat Alert sounds every two minutes for twenty minutes.

## Silence All

There may be times when you need to silence your phone entirely. The phone's Silence All option allows you to mute all sounds without turning your phone off:

To activate Silence All:

- 1. Press MENU/OK to access the main menu.
- 2. Select Settings and press MENU/OK.
- 3. Select Sounds and press MENU/OK.
- 4. Select Ringer/Key Vol. and press MENU/OK.
- 5. Select the menu under **Ringer Volume** and press MENU/OK.
- Select Silence All and press MENU/OK

Tip: When Ringer Volume is set as Silence All, other items are changed to Off and cannot be selected by cursor.

# **Display Settings** Changing the Text Greeting

The text greeting can be up to 15 characters and is displayed on your phone's screen in standby mode. You may choose to display a custom greeting or default greeting.

To display or change your custom greeting:

- 1. Press MENU/OK to access the main menu.
- 2. Select **Settings** and press MENU/OK.
- 3. Select **Display** and press MENU/OK.
- 4. Select Greeting and press MENU/OK
- 5. Select Custom and press MENU/OK.
- $\bullet$  You can customize the greeting by entering a personalized greeting.
- 6. Press MENU/OK.

### Changing the Backlight Time Length

The backlight setting lets you select how long the display screen and keypad are backlit after any key press is made.

To change the Main LCD or Sub LCD backlight setting:

- 1. Press MENU/OK to access the main menu.
- 2. Select Settings and press MENU/OK.
- 3. Select Display and press MENU/OK
- 4. Select Backlight and press MENU/OK.
- 5. Select the menu under **Main LCD** or Sub LCD and press MENU/OK.
- 6. Select **Always On, Always Off** or your defined time length, and press MENU/OK
- $\bullet$  Always Off always turns the Backlight off.
- Always On keeps the backlight on indefinitely.

Note: The Always On setting returns to previous value on next time you turn on the phone.

To change the Keypad backlight setting:

- 1. Select **Key** during previous step 5, and press MENU/OK.
- 2. Select **Always Off** or your defined time length and press MENU/OK.

Note: Long backlight setting affects the battery's talk and standby times.

#### Changing the Display Screen

Your new PCS Phone offers animation for what you see on the display screen during standby mode, Outgoing Calls, or Service Search.

To assign the animation:

- 1. Press MENU/OK to access the main menu.
- 2. Select **Settings** and press MENU/OK.
- 3. Select Display and press MENU/OK.
- 4. Select Animation and press MENU/OK.
- 5. Select Standby, Outgoing Calls or Service Search and press MENU/OK
- 6. Select the menu under the item and press MENU/OK.
- 7. Select your desired option and press MENU/OK.
- $\bullet$  Press **Preview** (right softkey) to see a sample display.
- $\bullet$  For standby, you will also set the animation starting time. Select the option under **after** and press MENU/OK, then highlight your desired setting time and press MENU/OK.
- **•** Preset uses the pre-programmed animation.
- Get New to start up the Browser so you can select an item to download.
- $\bullet$  To deactivate this feature, select **Off** during step 7 above.

#### Changing the Display for Incoming Calls

You can set the color or downloaded image (screen saver) data to be shown on the Incoming Call display.

Follow these steps:

- 1. Press MENU/OK to access the main menu.
- 2. Select **Settings** and press MENU/OK.
- 3. Select Display and press MENU/OK.
- 4. Select Incoming Calls and press MENU/OK.
- 5. Select the menu under **Incoming Calls** and press MENU/OK.
- 6. Select your desired color or downloaded image (screen saver) and press MENU/OK. Get New: start up the Browser and you can select an item to download. If you select the downloaded image (screen saver) data or picture during step 6 above, press **Preview** (right softkey) to see an example display.

## Changing the Display for the Standby Mode

This feature enables you to select a variety of items to display in standby mode.

To set your standby display:

- 1. Press MENU/OK to access the main menu.
- 2. Select **Settings** and press MENU/OK.
- 3. Select Display and press MENU/OK.
- 4. Select Standby Display and press MENU/OK.
- 5. Select your desired item and press MENU/OK.
- Screen Saver selects the screen saver to display.
- $\bullet$  **Calendar** displays the Calendar.
- $\bullet$  Digital Clock displays the local time in digital mode.
- Analog Clock displays the local time in analog mode.
- $\bullet$  World Clock displays the time of the selected country along with the local time. You can scroll the World Clock list by pressing right or left on the Navigation key for changing country, Summer (left softkey) / Standard (right softkey) for changing between summer and standard time if applicable. The " \* " icon indicates the summer time.
- **Default** returns the standby display to its default setting.
- 6. Press MENU/OK to save the setting to follow each system prompt or when confirming the preview display.

## Changing the Screen Saver

Your new PCS Phone offers you the option of displaying a screen saver while in standby mode.

To assign a screen saver:

- 1. Press MENU/OK to access the main menu.
- 2. Select **Settings** and press MENU/OK.
- 3. Select **Display** and press MENU/OK.
- 4. Select **Standby Display** and press MENU/OK.
- 5. Select Screen Saver and press MENU/OK.
- 6. Select the menu under **Screen Saver** and press MENU/OK.
- 7. Select your desired screen saver, and press MENU/OK.
- Get New: start up the Browser and you can select an item to download.
- $\bullet$  Press Preview (right softkey) during step 7 above to see an example display.
- 8. Press Save (left softkey) to save the screen saver.

Tip: In no service area, Screen Saver, Calendar, Time (Large), or World Clock cannot be shown Tip: on the standby display.

## Changing the Display for My Buddy

This feature enables you to see a funny animation for 30 seconds on the Main LCD after opening the flip.

Follow these steps:

- 1. Press MENU/OK to access the main menu.
- 2. Select Settings and press MENU/OK
- 3. Select Display and press MENU/OK.
- 4. Select My Buddy and press MENU/OK
- 5. Select On or Off and press MENU/OK.
- $\bullet$  Press Preview (right softkey) during step 5 above to see a display preview. Press the right softkey to switch between Main/Sub LCD's display preview.
- $\bullet$  Press Info (left softkey) to see My Buddy information.

#### Changing the Phone's Main Menu Style

To select the display's main menu style:

- 1. Press MENU/OK to access the main menu.
- 2. Select Settings and press MENU/OK.
- 3. Select Display and press MENU/OK.
- 4. Select Main Menu and press MENU/OK.
- 5. Select either Graphic or Text and press MENU/OK.

## Changing the Theme Color

To change the display's color scheme:

- 1. Press MENU/OK to access the main menu.
- 2. Select Settings and press MENU/OK
- 3. Select **Display** and press MENU/OK.
- 4. Select Color and press MENU/OK.
- 5. Select Main LCD or Sub LCD and press MENU/OK
- 6. Select your desired color and press MENU/OK.

#### Changing the Font Size

There are four font size settings for the message notification and browser. To change the font

size, follow these steps:

- 1. Press MENU/OK to access the main menu.
- 2. Select **Settings** and press MENU/OK.
- 3. Select Display and press MENU/OK.
- 4. Select Font Size and press MENU/OK.
- 5. Select Message or Browser and press MENU/OK.
- 6. Select your desired font size.

Press **Preview** (right softkey) to display a font size example.

7. Press MENU/OK to set the selected font.

Tip: From the font example display, you can see the larger/smaller font displays by pressing the right or left on the Navigation key.

## **Location Settings**

To enable your phone's Location feature:

- 1. Press MENU/OK to access the main menu.
- 2. Select **Settings** and press MENU/OK.
- 3. Select **Location** and press MENU/OK.
- 4. Press MENU/OK or OK(left softkey).
- 5. Select **On** and press MENU/OK.
- To deactivate this feature, select **Off** during step 5 above.

**Tip:** When the Location feature is on, your phone's standby screen will display the  $\mathbb{S}$  icon. When Location is turned off, the  $\mathscr{H}$  icon will display.

#### Airplane Mode

When your phone is in Airplane Mode, it cannot send or receive any calls (expect for 911 dialing) or access online information. You may still use the phone's other features, such as Games, Voice Memos, Calendar, etc., while you are in Airplane Mode.

To set Airplane Mode:

- 1. Press MENU/OK to access the main menu.
- 2. Select **Settings** and press MENU/OK
- 3. Select Others and press MENU/OK.
- 4. Select **Airplane Mode** and press MENU/OK.
- 5. Read the message, and press MENU/OK or OK (left softkey).
- **•** Press **Cancel** (right softkey) to return to the previous menu.
- 6. Select  $\mathbf{On}$  and press MENU/OK.
- To deactivate this feature, select **Off** during step 5 above.

Note: While in Airplane mode, your phone's standby screen will display "Phone Off".

## **TTY Use With PCS Service**

This feature set the TTY Mode to On or Off.

A TTY (also known as TDD or Text Telephone), is a telecommunications device that allows people who are deaf or hard of hearing, or who have speech or language disabilities, to communicate by telephone. Connect the TTY device to the Headset Jack of Your PCS Phone. Then, type the message you want to send on the TTY's keyboard.

To Turn the TTY Mode On or Off:

- 1. Press MENU/OK to access the main menu.
- 2. Select **Settings** and press MENU/OK.
- 3. Select Others and press MENU/OK.
- 4. Select **TTY** and press MENU/OK.
- 5. You will see a message on the display. Press  $\overline{OK}$  (left softkey) to continue.
- 6. Select **Enable** or **Disable** and press MENU/OK.

# **Phone Setup Options**

#### My Shortcut

You can arrange your own shortcut menu.

- 1. Press MENU/OK to access the main menu.
- 2. Select Settings and press MENU/OK
- 3. Select Others and press MENU/OK.
- 4. Select My Shortcut and press MENU/OK.
- 5. Select the menu under My Shortcut and press MENU/OK.
- 6. Select your desired menu option and press MENU/OK.
- **•** Press Info (right softkey) during step 5 above to see an information screen.

## **Auto Answer Mode**

This feature sets the phone to automatically pick up after 5 or 15 seconds. This feature works with the hands-free car kit and headset (sold separately).

To activate this feature:

- 1. Press MENU/OK to access the main menu.
- 2. Select **Settings** and press MENU/OK.
- 3. Select Others and press MENU/OK.
- 4. Select **Auto Answer** and press MENU/OK.
- 5. Select Car Kit/Headset and press MENU/OK.
- 6. Select either 5 Seconds or 15 Seconds and press MENU/OK.
- To deactivate this feature, select **Off** during step 5 on the previous page.

## Setting the Open/Close Flip Options

This feature enables you to answer an incoming call by opening the flip or to end a call by closing the flip.

To activate the Open Flip feature:

- 1. Press MENU/OK to access the main menu.
- 2. Select **Settings** and press MENU/OK
- 3. Select Others and press MENU/OK.
- 4. Select **Open/Close Flip** and press MENU/OK.
- 5. Select Open and press MENU/OK.
- 6. Select **Answer Call** and press MENU/OK.
- $\bullet$  To deactivate this feature, select **No Action** during step 5 above.

### **Setting Any Key Answer**

This feature allows you to answer incoming calls by pressing any key (except MENU/OK, END) BACK, [Side Volume key], [Ready Link button], [Side Call key],[Side Camera key], or Navigation key).

To activate this feature:

- 1. Press MENU/OK to access the main menu.
- 2. Select **Settings** and press MENU/OK.
- 3. Select Others and press MENU/OK.
- 4. Select Any Key Answer and press MENU/OK.
- 5. Select **On** and press MENU/OK.
- $\bullet$  To deactivate this feature, select **Off** during step 5 above.

## Setting the Side Key Guard

This feature enables you to lock your side keys (Ready Link button, Side Volume key, Side Call key, and Side Camera key) while the flip is closed.

To activate this feature:

- 1. Press MENU/OK to access the main menu.
- 2. Select **Settings** and press MENU/OK
- 3. Selecting Others and press MENU/OK.
- 4. Select Side Key Guard and press MENU/OK.
- 5. Select On and press MENU/OK.
- $\bullet$  Key Guard appears on the Sub LCD when you press any side key while the flip is closed.
- To deactivate this feature, select **Off** during step 5 above.

Note: This feature does not apply when the flip is open.

### Setting Abbreviated Dialing

Abbreviated Dialing is another form of speed dialing. If the last four digits you enter do not match any stored Contacts entry, the digits are automatically prepended with the digits specified using the following steps.

To activate this feature:

- 1. Press MENU/OK to access the main menu.
- 2. Select Settings and press MENU/OK.
- 3. Select Others and press MENU/OK.
- 4. Select **Abbrev. Dial** and press MENU/OK.
- 5. Select Enable and press MENU/OK.
- 6. Enter a six-digit number and press  $\overline{\text{MENU/OK}}$  or **OK** (left softkey).
- If you want to deactivate this feature, select **Disable** during step 5 above.

Tip: If you enter less than 6 digits, the display shows a warning message.

## Headset Mode

To set Headset mode:

- 1. Press to access the main menu.
- 2. Select **Settings** and press **MENU/OK**.
- 3. Select Others and press MENU/OK.
- 4. Select Headset Mode and press MENU/OK
- 5. Select Voice Call or Ready Link and press MENU/OK.
- Press **Info** (right softkey) during step 5 above to see the Headset Mode information.
- $\bullet$  To deactivate this feature, select **Off** during step 5 above.

#### **Sleep Mode**

This feature helps conserve your battery power by restricting the display.

To set sleep mode:

- 1. From standby mode, press MENU/OK to display the main menu.
- 2. Select Settings and press MENU/OK
- 3. Select **Display** and press MENU/OK.
- 4. Select Sleep Mode and press MENU/OK
- 5. Select Main LCD or Sub LCD and press MENU/OK
- 6. Select your desired option and press MENU/OK.
- To deactivate this feature, Select Off during step 6 above.

#### **Setting Message Notification**

You can see message notification when you receive Text message or Voicemail while you are in PCS applications or Browser mode.

- 1. Press MENU/OK to access the main menu.
- 2. Select **Settings** and press MENU/OK.
- 3. Select Messaging and press MENU/OK
- 4. Select Display Pop-up and press MENU/OK.
- 5. Check the box next to Games/Apps, Browser or Voice Calls and press Save (left softkey).
- Press Info (right softkey) during step 4 on the previous page to see the Messages information.

## Changing the Menu Language

When you first turn your phone on, the menus are displayed in English.

To change the menu language to Spanish, follow these steps.

- 1. Press MENU/OK to access the main menu.
- 2. Select Settings and press MENU/OK.
- 3. Select Others and press MENU/OK.
- 4. Select Language and press MENU/OK
- 5. Select English or Español and press MENU/OK.

# Setting Your Phone's Security

### Accessing the Security Menu

You must enter your lock code to view the Security menu.

To access the Security menu:

- 1. Press MENU/OK to access the main menu.
- 2. Select **Settings** and press MENU/OK.
- 3. Select Security and press MENU/OK.
- 4. Enter lock code.

Tip: If you can't recall your lock code, try using the last four digits of either your Social Security number or PCS Phone Number or try 0000.

### Locking Your Phone

When your phone is locked, your phone allows you to restrict the incoming calls and make calls except 911 and special numbers.

To lock your phone:

- 1. From the Security Menu display (See "Accessing the Security Menu" on this page), select Lock Phone and press MENU/OK.
- 2. Select Lock Now or On Power-up and press MENU/OK.
- 3. Depending on your preference, select either **Full Lock** or **Except Incom.Calls** and press MENU/OK.

Full Lock: All phone calls except for Emergency# or Special #s cannot be made. And no phone calls can be received except for Special #s.

Except Incom.Calls.: All phone calls except for Emergency# or Special #s cannot be made. But all incoming calls can be received.

Tip: If you want to cancel the "On Power-up" setting before turning the phone off, select Tip Unlocked during step 2 above.

## Unlocking Your Phone

To unlock your phone:

- 1. From the Locked display, press **Unlock** (left softkey).
- 2. Enter your lock code.

## Changing the Lock Code

- 1. From the Security Menu display (See "Accessing the Security Menu" on this page), select Others and press MENU/OK.
- 2. Select **Change Lock** and press MENU/OK.
- 3. Enter new lock code, 1234 for example, in the box under New Code.
- 4. Reenter the new lock code in the box under **Reenter Code**.

## **Calling in Lock Mode**

You can place calls to 911 and to your special numbers when in lock mode.

To place an outgoing call in lock mode:

z To call an Emergency number or special number, enter the phone number and press TALK or SPEAKER. (For Emergency numbers, see "Calling Emergency Numbers" on page 14).

# **Restricting Calls**

You can restrict both incoming calls and outgoing calls if necessary. (The Restrict Calls setting does not apply to 911).

To restrict calls:

- 1. From the Security Menu display (See "Accessing the Security Menu" on the previous page), select Others and press MENU/OK
- 2. Select Limit Use and press MENU/OK.
- 3. Select the menu under **Outgoing Calls** or **Incoming Calls** and press MENU/OK.
- 4. Select your desired option and press MENU/OK.

Options:

- Allow All: You can make or receive all calls.
- **PhoneBook Only:** Only Contacts entries, Voicemail, or special numbers are available to make or receive calls.

**Special #s Only:** Only three special numbers' entries are available to make or receive calls. Note: Restricted incoming calls are forwarded to voicemail.

# **Using Special Numbers**

You can save three special numbers in addition to your Contacts list entries (the same number may be in both directories). You can make and receive calls from special numbers even when your phone is locked.

To add or replace a special number:

- 1. From the Security Menu display (See "Accessing the Security Menu" on the previous page), select Others and press MENU/OK
- 2. Select **Special #s** and press  $MENU/OK$ .
- 3. Select the box under the entry number and press MENU/OK.
- 4. Enter your desired phone number and press MENU/OK. -or-

#### Press Options (right softkey), select From Ph.Book or Voicemail and press MENU/OK.

To insert pauses into a number:

- 1. From the step 4 above, enter the phone number and press Options (right softkey) for the options.
- 2. Select Hard Pause, 2-Sec. Pause or Hyphen, and press MENU/OK.

3. Finish entering the rest of the numbers, and press MENU/OK.

Note: There are no Speed Dial options associated with special numbers.

#### **Erasing the Contacts Directory**

To erase all the names and phone numbers in your Contacts Directory:

- 1. From the Security Menu display (See "Accessing the Security Menu" on page 30), select Erase Ph. Erase Ph.Book and press MENU/OK.
- 2. If you're sure you want to erase your Contacts, Select Yes and press MENU/OK.

#### **Erasing All Downloads**

To erase all the downloaded data from web:

- 1.From the Security Menu display (See "Accessing the Security Menu" on page 30), Select Erase Download and press MENU/OK.
- 2. If you're sure you want to erase downloaded data from web, Select Yes and press MENU/OK.
- z If you have assigned downloaded data, the function returns to its default setting.

#### **Resetting Your Phone**

Resetting the phone restores all the factory defaults, including the ringer types and display settings. The Contacts list, Call History, Scheduler and Messages are not affected. To reset your phone:

- 1. From the Security Menu display (See "Accessing the Security Menu" on page 30), Select Reset Phone, and press MENU/OK.
- 2. If you're sure you want to reset your phone, select Yes and press MENU/OK.

#### Resetting and Locking Your Phone Through SMS

When your phone is lost or stolen, you can erase your important personal information (such as Contacts entries, call history and messages) and lock your phone by sending a special formatted SMS message to your phone.

Send the following format from your computer:

\\RESET \*\*<Passcode>\*\*RESET

<Passcode> – your defined passcode.

The default passcode is your phone's 11-digit ESN (Electronic Serial Number), which is written on the package or on the phone itself.

To activate this feature, the following presetting is required:

- 1. Press MENU/OK to access the main menu.
- 2. Select **Settings** and press MENU/OK.
- 3. Select Security and press MENU/OK
- 4. Enter your lock code.
- 5. Select Others and press MENU/OK.
- 6. Select **Found Me** and press MENU/OK.
- 7. Select Reset/Lock and press MENU/OK
- 8. Select **Enable** and press MENU/OK

To unlock a phone that has been locked through SMS, bring the phone to Customer center.

#### Changing the Passcode

To change the passcode for the special formatted SMS messages:

- 1. Follow steps 1-6 on the previous page.
- 2. Select Chg Passcode and press MENU/OK.
- 3. Enter new passcode in the box under  $New$  Passcode (11 digits).
- 4. Reenter the new passcode in the box under **Reenter Code**.

# Controlling Your Roaming Experience

#### Understanding Roaming Roaming

#### Recognizing Icons on the Display Screen

Your phone's display screen always lets you know when you're off the Nationwide PCS Network and whether your phone is operating in analog or digital mode. The following chart indicates what you'll see depending on where you're using your phone.

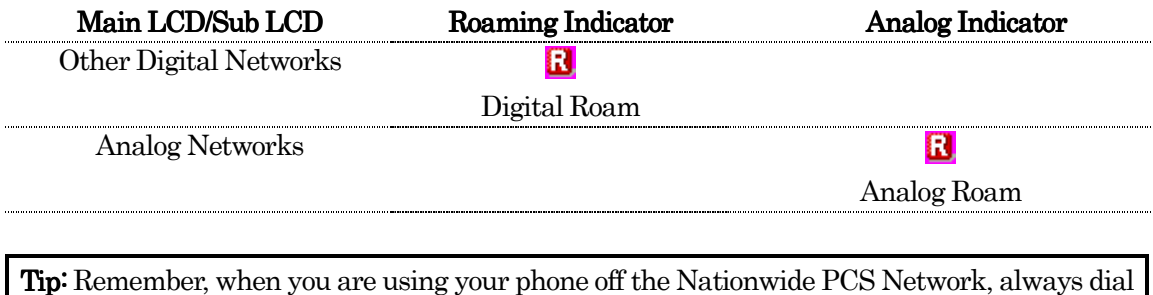

numbers using 11 digits (1 + area code + number).

Note: You will pay a higher per-minute rate for roaming calls.

#### Roaming on Other Digital Networks

When you're roaming on other digital networks, your call quality and security will be similar to the quality you receive when making calls while on the enhanced Nationwide PCS Network. You may not be able to access certain calling features.

#### Roaming on Analog Networks

When you roam on analog networks, you will experience a similar quality provided by other analog carriers today. Although some calling features will be unavailable, you can still make and receive calls and access voicemail. You will experience a few differences:

- You are more likely to experience static, cross-talk, fade-out and dropped calls.
- Some calling features, which are standard on the enhanced Nationwide PCS Network, such as Call Waiting PCS products and services and direct international dialing, are unavailable.
- z Though callers can leave voicemail messages while you are roaming, you will not receive notification until you return to the Nationwide PCS Network. While roaming, you can periodically check your voicemail for new messages by dialing 1+areacode+your PCS Phone Number. Press  $*$  when you hear your greeting and enter your pass code at the prompt.
- There are security and privacy risks (eavesdropping and cloning) that exist with conventional analog services today.
- Your battery needs recharging sooner when you use your phone for analog roaming.

Note: If you're on a call when you leave the Nationwide PCS Network and enter an area where roaming is available (whether digital or analog), your call is dropped. If your call is dropped in an area where you think PCS Service is available, turn your phone off and on again to reconnect to the Nationwide PCS Network.

Note: When using your phone in analog mode, the handset may feel warm. This behavior is normal for analog operation.

## Setting Your Phone's Roam Mode

Your PCS Phone allows you to control your ability to roam. By using the **Roaming** menu option, you can determine which signals your phone accepts.

### Set Mode

Choose from three different settings on your dual band/tri mode phone to control your roaming experience:

- 1. Press MENU/OK to access the main menu.
- 2. Select Settings and press MENU/OK.
- 3. Select Roaming and press MENU/OK.
- 4. Select Set Mode and press MENU/OK.
- 5. To select an option from the following and press MENU/OK.
- $\bullet$  PCS
- **•** Automatic
- z Analog
#### Controlling Roaming Charges Using Call Guard

In addition to the roaming icon, Call Guard alerts you when roaming charges apply. This feature makes it easy to manage your roaming charges by reminding you when you make or receive roaming calls. It also requires you to take additional steps before placing or answering a roaming call. These additional steps are not required when you make or receive calls while on the enhanced Nationwide PCS Network.

#### To Turn the Call Guard Feature On or Off:

- 1. Press MENU/OK to access the main menu.
- 2. Select **Settings** and press MENU/OK.
- 3. Select Roaming and press MENU/OK
- 4. Select Call Guard and press MENU/OK.
- 5. Select On or Off and press MENU/OK

#### To Place Roaming Calls With Call Guard On:

 $\bullet$  Press any key to erase the pop-up message, press MENU/OK, highlight **Roam Call**, or Roam:Speaker On and press MENU/OK.

- or -

- 1. From standby mode, dial 1 + area code + the seven-digit number. (You can also initiate a call from the Contacts directory, Call History, or Messaging.)
- 2. Press TALK or SPEAKER (or press MENU/OK and highlight Call or Call:Speaker On) and press MENU/OK.
- 3. Press  $|1|$  to proceed while the pop-up message is displayed.

#### To Answer Incoming Roaming Calls With Call Guard On:

- 1. Press TALK or SPEAKER.
- 2. Press  $\vert 1 \vert$  to proceed while the pop-up message is displayed. -or-

#### Press MENU/OK, Select Answer or Answer: Speaker and press MENU/OK.

Remember if the Call Guard feature is set to **On**, you need to take extra steps to make and receive roaming calls even if you have selected the **Analog** setting.

# Navigating Through Menus

### **Menu Navigation**

The Navigation key on your PCS Phone allows you to scroll through menus quickly and easily. To scroll bar at the right of the menu keeps track of your position in the menu at all times. To navigate through a menu, simply press  $\quad / \quad$  on the Navigation key.

### Menu Structure

#### Selecting Menu Items

As you navigate through a menu, the options are highlighted. Select an option by highlighting it and pressing MENU/OK.

For example, if you want to view your last incoming call:

- 1. Press MENU/OK to access the main menu.
- 2. Select **Call History** and press MENU/OK. (It may already be highlighted).
- 3. Press on the Navigation key to highlight **Incoming Calls** and press MENU/OK. If you have received any calls, they are displayed on the screen.

Note: You may also select numbered menu items by pressing the corresponding number on your keypad.

#### Backing Up Within a Menu

To go to the previous menu:

• Press Back.

To return to standby mode:

• Press END/.

#### **Shortcuts**

- on the Navigation key is a shortcut to the My Shortcut menu.
- $\triangleright$  on the Navigation key is a shortcut to the Contacts. on the Navigation key is a shortcut to the Messaging menu.

on the Navigation key is a shortcut to the Downloads menu.

# Managing Call History

### Viewing History

You'll find your Call History invaluable. It is a list of the last 20 phone numbers or Contacts entries for each call you placed, accepted or missed. Call History makes redialing a number fast and easy. It is continually updated as new numbers are added to the beginning of the list and the oldest entries are removed from the bottom of the list.

Each entry contains the phone number (if it is available) and Contacts List entry name (if the phone number is in your Contacts list). Duplicate calls (same number and type of call) may only appear once on the list.

To view a Call History entry:

- 1. Press MENU/OK to access the main menu.
- 2. Select Call History and press MENU/OK
- 3. Select **Outgoing Calls, Incoming Calls** or **Missed Calls** and press MENU/OK

### **Call History Options**

For additional information options on a particular call, highlight a Call History entry and press Options (right softkey).

- $\bullet$  **Call** to dial the phone number.
- Call:Speaker On to dial the phone number in speakerphone mode.
- Save Phone# to save the phone number (if applicable). If the caller's phone number is already saved in your Contacts list, Go to Phone Book appears. (See "Saving a Phone Number From Call History" on page 39.)
- Prepend to add numbers to the beginning of the phone number. (See "Prepending a Phone Number From Call History" on page 39.)
- **Copy to Personal** to copy the phone number to the Ready Link Personal List. (Only appears when PCS Ready Link mode is set to enable and the number does not match any stored entry in your Personal List.)
- **•** Erase to erase the entry.

### Making a Call from Call History

To place a call from Call History:

- 1. Press MENU/OK to access the main menu.
- 2. Select **Call History** and press MENU/OK.
- 3. Select Outgoing Calls, Incoming Calls or Missed Calls.
- 4. Press MENU/OK.
- 5. Select the entry you want to call by scrolling through the list.
- 6. Press TALK or SPEAKER .

-or-

#### Press Options (right softkey), highlight Call or Call:Speaker On, and press MENU/OK

Note: You cannot make calls from Call History to entries identified as No ID or Restricted.

### Saving a Phone Number From Call History

Your PCS Phone can store up to 300 Contacts entries. Contacts entries can store up to a total of 500 phone numbers and each entry's name can contain 16 characters.

To save a phone number from Call History to your Contacts list:

- 1. Select the Call History entry you want to save.
- 2. Press **Options** (right softkey) to display the options.
- 3. Select Save Phone# and press MENU/OK.
- 4. Select appropriate label (Home, Work, Mobile, Pager, Data, Fax or No Label), and press MENU/OK.
- 5. Enter a name, and press MENU/OK.

 If you have already stored entries in the Contacts list, you are prompted to select the following entry mode.

- New Name to enter a name directly.
- From Ph.Book to select a name from Contacts list.
- 6. Press Save (left softkey).

Note: You cannot save phone numbers already in your Contacts list from calls identified as No ID or Restricted. If the selected entry has already been stored in the Contacts list, Go to Phone Book appears during step 3 above.

### Prepending a Phone Number From Call History

If you need to make a call from Call History and you happen to be outside your local area code, you can add the appropriate prefix by following these steps:

- 1. Highlight a call history entry and press **Options** (right softkey).
- 2. Highlight **Prepend** and press MENU/OK.
- 3. Enter the digits you want to add to the number.
- 4. Press TALK or SPEAKER to make a call.

To select another option, press MENU/OK, highlight it, and press MENU/OK.

- $\bullet$  Call to dial the phone number.
- $\bullet$  Call:Speaker On to dial the phone number in speakerphone mode.
- Save Phone# to store the phone number in your Contacts directory.
- $\bullet$  Hard Pause to insert a hard pause.
- $\bullet$  2-Sec. Pause to insert a 2-second pause.

### **Erasing Call History**

To erase individual Call History entries, see "Call History Options" on the previous page. To erase Call History:

- 1. Press MENU/OK to access the main menu.
- 2. Select Call History and press MENU/OK
- 3. Select **Erase History** and press **MENU/OK**.
- 4. Select Outgoing Calls, Incoming Calls, Missed Calls, or All Calls and press MENU/OK.
- 5. Select Voice Call Log or Ready Link Log and press MENU/OK.
	- $\bullet$  Voice Call Log to erase Call History for Voice Calls.
	- **Ready Link Log** to erase Call History for PCS Ready Link Calls.
- 6. Select Yes and press MENU/OK.

# Using the Contacts Directory

### Displaying the Contacts List

- 1. Press MENU/OK to access the main menu.
- 2. Select **Contacts** and press MENU/OK
- 3. Select Find/Add Entry and press MENU/OK.

#### **Contacts List Entry Options**

To access a Contacts entry's options, display the Contacts list, highlight an entry and press MENU/OK, then select a phone number and press **Options** (right softkey). To select an option, highlight it and press MENU/OK.

- $\bullet$  Edit to edit the selected entry.
- **Call** to dial the selected number.
- Call:Speaker On to dial the phone number in speakerphone mode.
- Send Message to send a text message.
- Call Alarm to set a call alarm for the entry.
- $\bullet$  Set Speed Dial to assign speed dial numbers to your favorite entries.
- Set Voice Dial to assign speed dial numbers to your favorite entries.
- **Prepend** to alter a phone number by adding numbers to the beginning of the entry.
- Copy to Personal to copy the phone number to your Ready Link Personal List. (Only appears when PCS Ready Link mode is set to enable and the number does not match any stored entry in your Personal List.)

Tip: You can view the next entry by pressing the right on the Navigation key or view the previous entry by pressing left on the Navigation key.

To erase the selected entry from the Contacts list.

- 1. From standby mode, press right on the Navigation key to display the Contacts list.
- 2. Highlight the entry you wish to delete using the Navigation key.
- 3. Press **Options** (right softkey).
- 4. Highlight **Erase Contact** and press MENU/OK.
- 5. Select Yes and press MENU/OK.

#### Selecting a Character Input Mode

Your PCS Phone provides convenient ways to enter words, letters, punctuation, and numbers whenever you are prompted to enter text (for example, when adding an Contacts List entry). To change the character input mode:

- 1. When you display a screen where you can enter text, press right softkey button.
- 2. To select a character input mode, highlight it and press MENU/OK.

#### Entering Characters Using T9 Text Input

T9 Text Input lets you enter text in your PCS Phone by pressing keys just once per letter. (To select the **T9 Word** mode when entering text, see "Selecting a Character Input Mode" on page 41.)

T9 Text Input analyzes the letters you enter using an intuitive word database and creates a suitable word. (The word may change as you type.) If the word you want does not display after you have entered all the letters, press  $Next 0$  to scroll through additional word selections. To accept a word and insert a space, press Space #.

If you make a mistake, press **Back** to erase a single character. Press and hold **Back** to delete an entire entry.

#### Adding a Word to the T9 Database

If a word you want to enter does not display as an option when you are using T9 Text Input, you can add it to the database.

To add a word to the database:

- 1. Select the Alphabet input mode.
- 2. Enter the word using multi-tap text entry. (See "Entering Characters by Tapping the Keypad" on page 43.)
- 3. Press the right softkey, highlight **T9 Word** and press  $\overline{\text{MENU/OK}}$ . The word will appear as an option the next time you scroll through options during T9 Text Input.

#### Entering Characters by Tapping the Keypad

To enter characters by tapping the keypad, select the **Alphabet** mode (see "Selecting a Character Input Mode" on page 41). Press the corresponding key until the desired character appears. By default, the first letter of a word is capitalized and following letters are lowercase. Characters scroll in the following order:

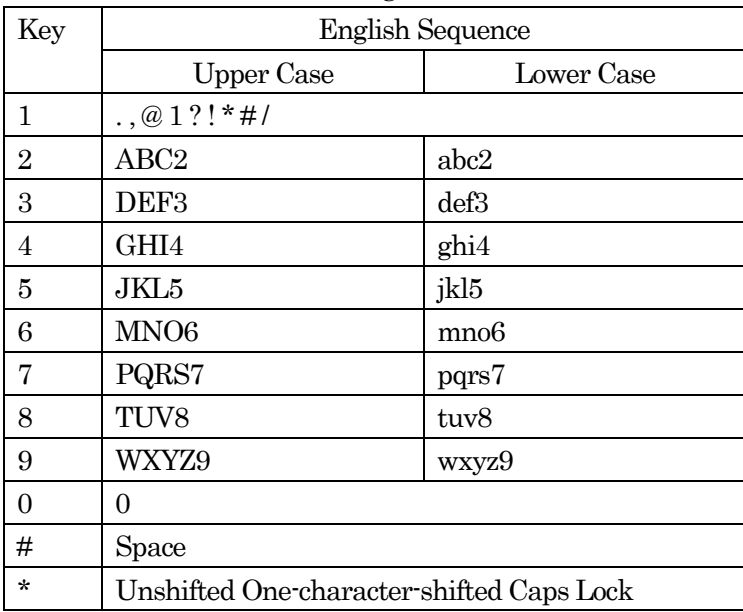

In Spanish mode, characters scroll in the following order.

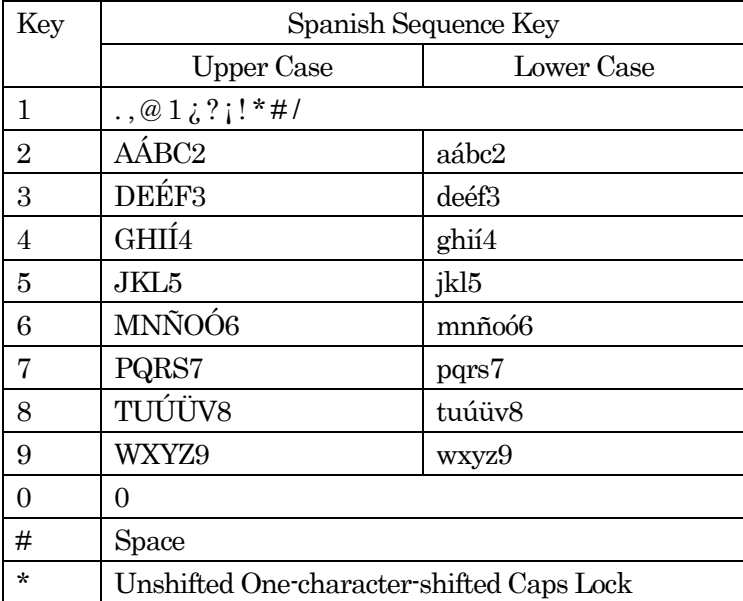

See page 29 for changing Spanish entering mode.

After a character is entered, the cursor automatically advances to the next space after two seconds or when you enter a character not on the same key.

### Entering Numbers, Symbols, Preset Suffix and Smileys

### **Entering NUMBERS**

To enter numbers:

- 1. In a text entry field, press the right soft key.
- 2. Select **NUMBER** and press MENU/OK.
- 3. Press the corresponding numeric key to enter the number.

Shortcut: Press and hold the corresponding number key to enter the number directory in alphabet mode or T9 mode.

### Entering SYMBOLS

To enter symbols:

- 1. In a text entry field, press the right softkey.
- 2. Select SYMBOL and press MENU/OK.
- 3. Select the line that includes your desired symbol.
- 4. Press the corresponding key  $(1 \sim 8)$  with each symbol.
	- -or-

Select your desired symbol by using the Navigation key, and press MENU/OK.

### Entering PRESET SUFFIXES

To enter preset suffixes:

- 1. In a text entry field, press the right softkey.
- 2. Select PRESET SUFFIX and press MENU/OK.
- 3. Select your desired word by using the Navigation key and press MENU/OK.

### **Entering SMILEYS**

To enter smile pictures ("emoticons")

- 1. In a text entry field, press right softkey.
- 2. Select **SMILEYS** and press MENU/OK.
- 3. Select the line that includes your desired smiley.
- 4. Press the corresponding key (1~4) with each smiley.

-or-

Select your desired smiley by using the Navigation key and press MENU/OK.

### Adding a New Contacts List Entry

Your PCS Phone can store up to 300 Contacts entries. Contacts entries can store up to a total of 500 phone numbers and the entry's name can contain 16 characters.

To add a new entry:

- 1. Press MENU/OK to access the main menu.
- 2. Select **Contacts** and press MENU/OK.
- 3. Select **Find/Add Entry** and press MENU/OK.
- $\bullet$  Press right on the Navigation key for the shortcut (steps 1 through 3).
- 4. Highlight <New Contact> and press MENU/OK.
- 5. Enter a name and press MENU/OK.
- 6. Select a label field and press MENU/OK.
- Name to enter a new entry's name.
- $\bullet$  Home to enter a new entry's home number.
- $\bullet$  Work to enter a new entry's work number.
- $\bullet$  Mobile to enter a new entry's mobile number.
- Pager to enter a new entry's pager number.
- $\bullet$  Data to enter a new entry's number for data.
- $\bullet$  Fax to enter a new entry's fax number.
- No Label to enter a new entry's phone number.
- **•** Email to enter a new entry's email address.
- Web to enter a new entry's Web address.
- $\bullet$  Ringer to assign a ringer type to the entry.
- $\bullet$  Image to assign an image type to the entry.
- 7. Enter right on the Navigation key to display the Contacts list.
- 8. Press Save (left softkey) and press MENU/OK.

- or -

- 1. Press right on the Navigation key to display the Contacts list.
- 2. Press **Options** (right softkey).
- 3. Highlight **Add New Contact** and press MENU/OK.
- 4. Follow step 5-8 above.

#### Finding Contacts List Entries

There are several ways to display your Contacts list entries. Follow the steps outlined in the sections below to display entries from the Contacts menu.

#### **Finding Entries**

You can review all the entries stored in your Contacts list or find an entry quickly by following these simple steps.

To find Contacts list entries:

- 1. Press MENU/OK to access the main menu.
- 2. Select **Contacts** and press MENU/OK
- 3. Select Find/Add Entry and press MENU/OK
- Press the right Navigation key for the shortcut (steps 1 through 3).

4. Use your Navigation key to scroll through the Contacts list.

- or -

Enter the first letter of the name or part of the name. (The display shows the entry beginning with the letter entered.)

5. Press MENU/OK to display the entry's details.

### Finding Speed Dial Numbers

To find phone numbers you have stored in speed dial locations:

- 1.Press MENU/OK to access the main menu.
- 2. Select **Contacts** and press MENU/OK
- 3. Select **Speed Dial #s** and press MENU/OK. (The Speed Dial numbers list appears.)

### Finding Voice Dial Numbers

To find phone numbers you have stored in Voice Dial:

- 1.Press MENU/OK to access the main menu.
- 2. Select Voice Services and press MENU/OK.
- 3. Select Voice Dial and press MENU/OK.
- 4. Select Review or Rev: Speaker and press MENU/OK. (The Voice Dial numbers list appears.)

## Adding a Phone Number or Address to a Contacts Entry

To add a phone number or address to an entry:

- 1. Press MENU/OK to access the main menu.
- 2. Select **Contacts** and press MENU/OK
- 3. Select Find/Add Entry and press MENU/OK Press the right on the Navigation key for the shortcut (steps 1 through 3).
- 4. Highlight the entry to which you wish to add phone numbers or email/Web address and press MENU/OK.
- 5. Highlight a phone number, press **Options** (right softkey), highlight **Edit**, and press MENU/OK.

- or -

Highlight an email address or Web address and press **Edit** (right softkey).

- 6. Highlight the label field you want to add and press MENU/OK.
- 7. Enter the number or address and press MENU/OK.
- 8. Press Save (left softkey).

### **Editing an Contacts Entry**

To make changes to an entry:

- 1. Press right on the Navigation key.
- 2. Select the entry you wish to edit and press MENU/OK.
- 3. Select the Phone number and press **Options** (right softkey) highlight **Edit** and press MENU/OK.

-or-

Select an email address or Web address, then press **Edit** (right softkey).

4. Select the label filed you want to edit and press MENU/OK.

- 5. Select the entry by using your keypad and press MENU/OK.
- 6. Press  $Save$  (left softkey) to save your changes.

Tip: You can also store the phone number in the pager, Data, and Fax Category.

### Selecting a Ringer/Image Type for an Entry

You can assign a ringer/image type to a Contacts entry so you can identify the caller by the ringer or image type.

To select a ringer type for an entry:

- 1. Press right on the Navigation key.
- 2. Select the entry you want to set the incoming ringer or image, and press MENU/OK.
- 3. Press Options (right softkey).
- 4. Select Edit and press MENU/OK.
- 5. Select the menu under **Ringer** or **Image** by scrolling up or down and press MENU/OK.
- 6. Select your desired ringer type or images and then press MENU/OK.
- Ringer & Voice to notify you with Ringer and Voice. (Ringer only.)
- $\bullet$  Vibrate to notift you by vibrating. (Ringer only.)
- Get New to start up a Browser and you can select an item to download.
- Normal to set Ringer to the With Caller ID or Roaming setting or to set Image to the Incoming Calls setting.
- None to turn the ringer or image type off.
- 7. Press Save (left softkey).
- $\bullet$  To confirm the ringer, select **Ringer** and press **Play** (right softkey).
- $\bullet$  To see a display preview, press **Preview** (right softkey) during step 7 above. Then press Sub **LCD**(right softkey) to see the Sub LCD preview. (You may also check the Image through the external display.)
- If you set an Animation Ringer and an Image, your PCS Phone plays the ringer of Animation Ringer and displays the selected Image.

#### Secret Contacts Entries Entries

You can hide an entry's phone number(s) and require your lock code to edit the entry by making it secret. The entry name is still displayed, but the entry's phone number is replaced by "(Secret)."

To make an entry secret:

- 1. Press right on the Navigation key.
- 2. Scroll to the Contacts entry you want to tag secret.
- 3. Press **Options** (right softkey) to display the menu options.
- 4. Select Set Secret and press MENU/OK.
- 5. Enter 4 digits lock code.
- 6. Select On and press MENU/OK.
- To make an entry public, select **Off** during step 6 above.

Tip: If you can't recall your lock code, try using the last four digits of either your Social Security number or PCS Phone Number or try 0000.

### **Dialing PCS Services**

You must be in digital mode to access PCS Services.

To dial a service:

- 1. Press MENU/OK to access the main menu.
- 2. Select Contacts and press MENU/OK.
- 3. Select Services and press MENU/OK.
- 4. Select Cust Solutions, Dir Assistance, Account Info, or VoiceCommand and press MENU/OK.
- 5. Press TALK or SPEAKER.

-or-

Press MENU/OK, highlight Call or Call: Speaker On and press MENU/OK.

# Personal Organizer

### Managing the Scheduler

### Calendar

Use the Calendar to remind you of events or important calls you need to make. You can schedule up to 100 events, 15 Call Alarms and 20 To-Do Items.

#### Setting the Time/Date

In no service area or Analog service area, it's necessary to set actual time and date to use Calendar function. Set the current Time/Date by using numeric keys and/or the Navigation key (right or left: move cursor, / : change value). To display the time setting display, press MENU/OK and select **Tools/Extras** and press MENU/OK, then select **Calendar** and press MENU/OK.

It's available from 12:00 AM, Jan 1, 2000 to 11:59 PM, Dec 31, 2099.

#### Setting Holidays

You can set your personal holidays by displaying the data in red on the Calendar display. The default holidays displayed in red are Sundays and National holidays.

You can set holidays from Jan 1,2000 to Dec 31,2020.

- 1. Press MENU/OK to access the main menu.
- 2. Select Tools/Extras and press MENU/OK
- 3. Select Calendar and press MENU/OK.
- 4. Select the day you want to set to the holiday by using the Navigation key. (left : previous day, right : next day, up : previous week, down: next week).
- 5. Press **Options** (right softkey).
- 6. Select  $\text{Set Date}$  or  $\text{Set Week}$  from the options, and press MENU/OK.

Options:

- $\bullet$  Set Date sets the selected date to the holiday.
- $\bullet$  Set Weekly sets the weekly holidays.
- **Reset Date** resets the holiday setting for the selected date.
- Reset Weekly resets the weekly holiday setting.
- **Reset All** resets all the holiday settings and returns to the default settings.

7. If you selected Set Weekly, Reset Weekly or Reset All, you'll be prompted to select Yes or No.

Tip: The current day is framed by a rectangle.

### Adding an Event to the Scheduler

Your Scheduler helps organize your time and reminds you of important events.

To add an event:

- 1. Press MENU/OK to access the main menu.
- 2. Select Tools/Extras and press MENU/OK
- 3. Select Calendar and press MENU/OK.
- 4. Select the day you want to add an event to by using the Navigation key and press MENU/OK.
- 5. From the event list display, press **Options** (right softkey) to display the options.
- 6. Select **Add Event** and press MENU/OK
- 7. Select Schedule and press MENU/OK
- 8. Enter the description and press MENU/OK or press MENU/OK without entering the description.
- 9. Select the menu under the following event details, and press MENU/OK.
- $\bullet$  Description Entering a description of your event (up to 14 characters).
- $\bullet$  From to scheduling the start time.
- $\bullet$  To to scheduling the end time.
- $\bullet$  Location to editing the location of your event (up to 14 characters).
- $\bullet$  Alarm to select your desired setting from On or Off.
- Alarm Time to editing the alarm time (number of hours or minutes before the event starts). Default alarm times are 10 minutes.
- Repeat to repeating the event. Select None, Daily, Weekly, Monthly, or Yearly.
- 10. Press Save (left softkey) to add the event.

Tip: Press the  $\quad$  on the navigation to scroll by week through the Scheduler calendar, and the Side Volume key to scroll by month.

### **Event Alerts**

There are several ways your PCS Phone alerts you of scheduled events:

- By playing the alert tone. (Depends on the setting Alert and Key Volume.)
- $\bullet$  By blinking the LED.
- By displaying event's description on the Main LCD when the clamshell is open.
- By displaying event's description on the Sub LCD when the clamshell is closed.
- By lighting backlight of LCD. (Depends on the setting Backlight.)

Note: Default alarm times are 10 minutes for Meetings, Events and dining Appointments, 24 hours for Special Occasions and zero minutes for Call Alarms.

### Event Alert Menu

When your phone is turned on and you have an event alarm scheduled, your phone alerts you and displays the event summary.

- 1. Press MENU/OK or **View** (left softkey) to silence the alarm and see the unchecked event list.
- 2. Select the unchecked event and press MENU/OK to see the event details, or press **Options** (right softkey) for following options. To select an option, Select it and press MENU/OK .
- Snooze to repeat the alarm in ten minutes.
- **Exit** to delete the event (even if it is a repeating event).

Note: If you press **Exit** (right softkey) during step 1, you are prompted to confirm unchecked event. Select Yes to view and No to cancel.

### Viewing the Event List

To View your Event list:

- 1. Press MENU/OK to access the main menu.
- 2. Select Tools/Extras and press MENU/OK.
- 3. Select Calendar and press MENU/OK.
- 4. Select the data for which you set events and press MENU/OK.

#### **Editing an Event**

- 1. From the event list display, highlight an event and press MENU/OK.
- 2. Select the box under each item you want to edit, and press MENU/OK.
- 3. Enter or select a new setting and press MENU/OK.
- 4. Press Save (left softkey).

### Adding a Call Alarm to the Scheduler

To add a Call Alarm from the Scheduler:

- 1. Press MENU/OK to access the main menu.
- 2. Select **Tools/Extras** and press MENU/OK.
- 3. Select **Calendar** and press MENU/OK.
- 5. Select the day you want to add an event to by using the Navigation key and press MENU/OK.
- 5. From the event list display, press **Options** (right softkey) to display the options.
- 6. Select Add Event and press MENU/OK.
- 7. Select Call Alarm and press MENU/OK.
- 8. Enter the phone number directly or press **Options** (right softkey) for options.
- From Ph. Book select the number from your desired Contacts list.
- $\bullet$  Voicemail select the number for voicemail access.
- 9. Select the box under the following items and press MENU/OK.
- $\bullet$  Time/Date Editing the start time/date.
- $\bullet$  **Alarm** to select the ringer alarm.
- Repeat Repeating the Call Alarm. Select None, Daily, Weekly, Monthly or Yearly.

10.Press Save (left softkey).

#### **Call Alarm Alerts**

There are several ways your PCS Phone alerts you of scheduled call alarm:

- z By playing the alert tone. (Depends on the setting Alert and Key Volume.)
- $\bullet$  By blinking the LED.
- $\bullet$  By displaying name or phone number on the Main LCD when the clamshell is open.
- $\bullet$  By displaying name or phone number on the Sub LCD when the clamshell is closed.
- By lighting backlight of LCD. (Depends on the setting Backlight.)

### Call Alarm Menu Menu

When your phone is turned on and you have scheduled a call alarm, your phone alerts you and displays the name or phone number.

- 1. Press MENU/OK or View (left softkey) to silence the alarm and see the call alarm details.
- 2. Highlight the unchecked event and press MENU/OK to see the call alarm details, or press **Options** (right softkey) for the following options (to select an option, highlight it and press MENU/OK.):
- $\bullet$  Call to dial the scheduled phone number.
- Call:Speaker On to dial the scheduled phone number in speakerphone mode.
- Snooze to repeat the alarm in ten minutes.
- Save Phone# to save the scheduled phone number in your Contacts list. Go to Phone Book appears when the number is already in your Contacts list.

Note: If you press Exit (left softkey) during step 2 above, you are prompted to erase the unchecked event. Select Yes to erase or No to cancel.

### **Editing Call Alarm**

- 1. From the Event list display, select one of call alarms, and press MENU/OK.
- 2. Select the box you want to edit and press MENU/OK.
- 3. Enter or select a new setting and press MENU/OK.
- 3. Press Save (left softkey).

### Erasing Day's Events or Call Alarms

To erase a scheduled day's events or call alarms:

- 1. From the Event list display, highlight one of the events or call alarms and press **Options** (right softkey).
- 2. Highlight Erase Event and press MENU/OK.
- 3. Select Yes and press MENU/OK.

### Viewing a Feature/Past Day's Scheduled Events

To View a feature/past day's scheduled events, follow these steps:

- 1. From the Event list display, press **Options** (right softkey).
- 2. Highlight **Go to Date** and press MENU/OK.
- 3. Enter the date by using numeric keys and the Navigation key and press MENU/OK or OK (left softkey).
- 4. Press MENU/OK once again to view the day's Event List.

### Adding To Do List Items

Your phone can store and manage 20 To Do items.

To add an entry to your To Do List:

- 1. From the Event list display, press **Options** (right softkey).
- 2. Highlight **To Do List** and press MENU/OK.
- 3. Highlight **Options** (right softkey).
- 4. Highlight **Add Item** and press MENU/OK.
- 5. Enter the description (up to 14 characters) and press MENU/OK.
- 6. Select the menu under **Priority** and press  $\overline{MENU/OK}$  to edit the To Do's priority. You can select from **Normal**, Urgent, or √Done.
- 7. Press Save (left softkey).

#### Viewing the To Do List

To view your To Do List:

- 1. From Event list display, press **Options** (right softkey).
- 2. Select **To Do List** and press MENU/OK.
- To see the details of each To Do item, select an item and press MENU/OK.

#### Editing To Do List Items

To edit your To Do item:

- 1. From the To Do List display, highlight the item you want to edit and press MENU/OK.
- 2. Highlight the box you want to edit and press MENU/OK.
- 3. Edit the description or change the priority, and press MENU/OK.
- 4. Press Save (left softkey).

#### Adding a To Do List Item to the Schedule

To add your To Do item to schedule:

- 1. From the To Do List display, highlight the item you want to add to schedule and press **Options** (right softkey).
- 2. Highlight **Add to Schedule** and press MENU/OK.
- 3. Enter the description using your keypad and press MENU/OK.
- 4. Press Save (right softkey).
- Add To Schedule extracts the item from the To-Do list and makes it a scheduled event.

#### Deleting Items from the To Do List

- 1. From To Do List display, highlight the item you want to erase and press **Options** (right softkey).
- 2. Select your Erase Item, Erase Selections or Erase All and press MENU/OK.
- Erase Item erases an item from the To Do List.
- $\bullet$  Erase Selection erases the selected To Do item at one time. Press MENU/OK to check the box next to To Do Item and press Erase (left softkey) to erase. To check all boxes, press Options (right softkey), then Select Check All and press MENU/OK.
- **Erase All erases the all To Do items.**
- 3. Select Yes and press MENU/OK.

Viewing Memory in Your Scheduler

To view available memory space and options:

- 1. From Event list display, press **Options** (right softkey).
- 2. Highlight View Memory and press MENU/OK.
- 3. Highlight Schedule, Call Alarm, or To Do List and press MENU/OK

For further options:

- 4. Press **Options** (right softkey).
- 5. Highlight an option and press MENU/OK.

Options:

- Erase Old delete old events or call alarms.
- Erase Selection deletes the To Do List items you selected.
- $\bullet$  Erase Done deletes the To Do List items that have been completed.
- $\bullet$  Erase All deletes all events, call alarms, or To Do List items.
- 6. Select Yes or No and press MENU/OK.

#### Purging All Events, Call Alarms or To Do List

To delete all scheduled events, call alarms or To Do List:

- 1. From Event list display, press **Options** (right softkey).
- 2. Select **Erase Memory** and press MENU/OK.
- 3. Select one item from the Options and press MENU/OK.

Options:

- Erase Old deletes the old events, Call Alarms or completed To Do items.
- Erase All deletes the all events, Call Alarms or To Do items.
- 4. Select Yes or No, and press MENU/OK.

#### Displaying Your User Address

Display the current user address you have signed in:

- 1.Press MENU/OK to access the main menu.
- 2. Select **Settings** and press MENU/OK.
- 3. Select Phone Info and press MENU/OK.
- 4. Select **Phone# UserID** and press MENU/OK.
- z If you sign out, "PSC Vision Disabled" appears on the display.

### **Finding Icon Definitions**

You can see the explanation of icons that appear on the display.

- 1. Press MENU/OK to display the main menu.
- 2. Select **Settings** and press MENU/OK
- 3. Select **Phone Info** and press MENU/OK
- 4. Select Help and press MENU/OK.
- 5. Select the item for which you want to see the explanation and press MENU/OK.
- 6. The icons explanation appears and scrolls down automatically.
- 7. Press Done (left softkey) or END/ to end.
- $\bullet$  Use the  $\prime$  on the Navigation key to scroll the message manually.

#### Displaying the Version Information

Display the version number of the software, hardware, PRL (Preferred Roaming List), PRI (Product Release Instructions), etc., installed on your PCS Phone.

- 1. Press MENU/OK to access the main menu.
- 2. Select Settings and press MENU/OK
- 3. Select **Phone Info** and press MENU/OK.
- 4. Select Version and press MENU/OK.

#### Displaying Advanced Information

To display advanced information such as technology and frequency:

- 1. Press MENU/OK to access the main menu.
- 2. Select Settings and press MENU/OK
- 3. Select **Phone Info** and press MENU/OK.
- 4. Select **Advanced** and press MENU/OK

#### Using Your Phone's Tools

In addition to features designed to help make you more efficient and organized, your new PCS phone also offers for your entertainment and amusement.

#### Using the Calculator

Your phone comes with a built-in calculator function.

To use this feature, follow these easy steps:

- 1. From the standby mode, press MENU/OK to display the main menu.
- 2. Select Tools/Extras, and press MENU/OK.
- 3. Select **Calculator**, and press MENU/OK.
- 4. Enter numbers using your keypad. Press  $\vert \cdot \vert$  (left softkey) to insert a decimal point.
- 5. Press the appropriate Navigation key for an arithmetic option. (up for addition, down for subtraction, left for multiplication, right for division)
- 6. Enter numbers, and press  $\overline{\text{MENU/OK}}$  for the result.
- $\bullet$  To clear the numbers, press  $CLR$  (right softkey).
- $\bullet$  To end calculation, press END.

#### Using the World Clock

This feature is available only in digital area.

- 1. Press MENU/OK to display the main menu.
- 2. Select **Tools/Extras**, and press MENU/OK.
- 3. Select World Clock, and press MENU/OK.
- 4. World Clock display appears.

z Press right or left on the Navigation key for changing country.

Press Summer (left softkey) or Standard (right softkey) to select between daylight savings and standard time (if applicable).

# Using Your Phone's Voice Services

### Using Voice-Activated Dialing

You can use a Voice Dial tag to automatically dial a phone number in your Contacts directory.

To use a Voice Dial tag to call a phone number:

- 1. From the standby mode, press TALK or SPEAKER briefly.
- 2. Follow the voice prompts and recite the entry's Voice Dial tag into your phone's microphone.

#### Programming Voice Dial Tag

To program a voice dial tag:

- 1. Press MENU/OK to display the main menu.
- 2. Select Voice Services and press MENU/OK
- 3. Select Voice Dial and press MENU/OK.
- 4. Select **Program** and press MENU/OK.
- 5. The phone will prompt you to say the name you want to program. Wait for the beep and then say the name.
- 6. Respond to the prompt by repeating the name after the beep.
- 7. Enter or highlight the entry (name) in the Contacts list and press MENU/OK.
- 8. Select the labeled category that includes your desired phone number and press MENU/OK. The display shows "Voice Dial Recorded".

#### Reviewing Voice Dial Tags

- 1. From the standby mode, press MENU/OK to display the main menu.
- 2. Select Voice Services and press MENU/OK.
- 3. Select **Voice Dial** and press MENU/OK.
- 4. Select Review or Rev: Speaker and press MENU/OK.
- 5. Select the desired entry and press MENU/OK.

-or-

Select the desired entry and press **Options** (right softkey). To select an option, highlight it and press MENU/OK.

Options:

- **Play** to play the recorded voice dial tag.
- $\bullet$  Speaker On to play the recorded voice dial tag in speakerphone mode. (If you are speakerphone mode, the option will appear as **Speaker Off** to deactivate.)
- **Erase** to erase the voice dial tag. Select Yes to erase and No to cancel.

### Erasing All Voice Dial Tags

To erase all voice dial tags:

- 1. Press MENU/OK to access the main menu.
- 2. Select Voice Services and press MENU/OK.
- 3. Select Voice Dial and press MENU/OK.
- 4. Select Erase All and press MENU/OK.
- 5. Select Yes and press MENU/OK.

### Recording Voice Memos

To record a memo in standby mode:

- 1. Press MENU/OK to access the main menu.
- 2. Select Voice Services and press MENU/OK.
- 3. Select Voice Memo and press MENU/OK.
- 4. Select Record and press MENU/OK.
- 5. Start recording after the beep.
- Press and hold SPEAKER to record in speakerphone mode (steps 1 through 5 above).

To end the recording of your memo:

**•** Press MENU/OK, BACK or END.

To record a conversation during a phone call:

- 1. During a call, press MENU/OK to display the options.
- 2. Select Voice Services and press MENU/OK
- 3. Select Voice Memo and press MENU/OK.
- 4. Select **Record** and press MENU/OK.
- 5. Start recording after the beep.

To end the recording of your conversation:

Wait for 18 seconds or press MENU/OK or BACK while recording. -or-

Press END/ and disconnect the call.

It also stops recording when the other party hangs up the call.

- Memo recording is disabled while you are in roaming in analog service area.
- When the recording capacity is full, highlight old memo, and press **Erase** (left softkey) to make roam from additional menus.

Note: Your phone can store up to 12 memos and the total available recording time is 72 seconds (maximum of 18 seconds per memo).

### **Reviewing Voice Memo**

To play the voice memos you have recorded:

- 1. Press MENU/OK to access the main menu.
- 2. Select **Voice Services** and press MENU/OK.
- 3. Select Voice Memo and press MENU/OK
- 4. Select Play or Play: Speaker and press MENU/OK
- 5. Select one memo from the list and press MENU/OK. - or -

If you want to play all memos continuously, highlight All and press MENU/OK.

- 6. Press MENU/OK to stop playing.
- Press Slow (left softkey) or **Fast** (right softkey) to change the playing speed.
- z To play the newer/older memo, press left or right on the Navigation key.

Tip: To set the speakerphone mode on or off, press **Options** (right softkey), highlight **Speaker**  $On/Off$  and press MENU/OK during step 5 above.

#### **Erasing Voice Memos**

To erase individual memos:

- 1. Press MENU/OK to access the main menu.
- 2. Select Voice Services and press MENU/OK
- 3. Select Voice Memo and press MENU/OK.
- 4. Select Play or Play: Speaker and press MENU/OK.
- 5. Display the memo list, highlight the memo you want to erase, and press Options (right softkey).
- 6. Select Erase and press MENU/OK.
- 7. Select Yes and press MENU/OK.

To erase all voice memos:

- 1. Follow steps 1-5 above.
- 2. Select **Erase All** and press MENU/OK
- 3. Select Yes and press MENU/OK.
- or 1. Press MENU/OK to access the main menu.
- 2. Select Voice Services and press MENU/OK
- 3. Select Voice Memo and press MENU/OK.
- 4. Select Erase All and press MENU/OK.
- 5. Select Yes and press MENU/OK.

#### **Setting Up Screen Call**

This feature enables you to screen incoming calls by using recorded announcements either one that is pre-recorded or one that you record. You can also record the caller's message into the Voice Memo list. To listen to the message, see "Reviewing Voice Memo" on page 57.

#### Activating Screen Call

To start Screen Call when you have incoming calls:

- 1. Press MENU/OK to display the options.
- 2. Select Screen Call and press MENU/OK
- To set Auto Screen Call:
- 1. Press MENU/OK to access the main menu.
- 2. Select Voice Services and press MENU/OK
- 3. Select Screen Call and press MENU/OK
- 4. Select Auto and press MENU/OK.
- 5. Select On and press MENU/OK.
- 6. Set the answering time by using numeric keys or / on the Navigation key.
- 7. Press MENU/OK or  $OK$  (left softkey).
- 

#### Selecting Announcement for Screen Call

To select an announce menu:

- 1. Press MENU/OK to access the main menu.
- 2. Select Voice Services and press MENU/OK
- 3. Select Screen Call and press MENU/OK
- 4. Select **Announcement** and press MENU/OK.
- 5. Depending on your preference, select Pre-Recorded or Custom and press MENU/OK.

### Recording Your Name for a Pre-Recorded Announcement

To record your name:

- 1. Press MENU/OK to access the main menu.
- 2. Select Voice Services and press MENU/OK
- 3. Select **Screen Call** and press MENU/OK
- 4. Select **Announcement** and press MENU/OK.
- 5. Select Pre-Recorded press Edit (right softkey).
- 6. Select Record Name and press MENU/OK
- When your name has already been recorded, select Yes or No to overwrite the existing recording.
- 7. Press MENU/OK to start first recording.
- 8. After the first recording, press MENU/OK to start the second recording.
- 9. Press MENU/OK to stop recording.

Tip : Recording terminate automatically after 12 seconds. :

#### Recording a Customized Announcement

To record an announcement:

- 1. Follow the step 1-4 steps above.
- 2. Select **Custom** and press **Edit** (right softkey).
- 3. Select Record and press MENU/OK.
- When your announcement has already been recorded, select Yes or No to overwrite the existing recording.
- 4. Press MENU/OK to start first recording.

Tip: Recording terminates automatically after 12 seconds.

#### Reviewing an Announcement

To review an announcement:

- 1. Press MENU/OK to access the main menu.
- 2. Select Voice Services and press MENU/OK.
- 3. Select **Screen Call** and press MENU/OK.
- 4. Select **Announcement** and press MENU/OK.
- 5. Select Pre-Recorded or Custom and press Edit (right softkey).
- 6. Highlight **Play** or **Play:Speaker** and press MENU/OK.

## Erasing an Announcement Erasing Announcement

To erase an announcement:

- 1. Follow steps 1 to 5 on the previous page.
- 2. Select Erase Name to erase name for Pre-Recorded and press MENU/OK. - or -

Select Erase to erase message for Custom and press MENU/OK.

3. Select Yes and press MENU/OK.

# **Using Voicemail**

### **Setting Up Your Voicemail**

All unanswered calls to your PCS Phone are automatically transferred to voicemail, even if your phone is in use or turned off. Therefore, you will want to set up your PCS voicemail box and personal greeting as soon as your PCS Phone is activated.

To set up voicemail:

1. Press and hold  $|1|$ 

2.Follow the system prompts to create your pass code, record your greeting, record your name announcement and choose whether to activate One-Touch Message Access (a feature that lets you press one key to access messages and bypasses the need for you to enter your pass code).

Note: The voicemail setup process may vary in certain Affiliate areas.

### **Voicemail Notification**

There are several ways your PCS Phone alerts you:

- By displaying a message on the Main LCD when the clamshell is open.
- By displaying a message on the Sub LCD when the clamshell is closed.
- By sounding the assigned ringer type.
- $\bullet$  By the LED blinking red.
- By displaying  $\boxtimes$  at the top of the LCD.

### New Voicemail Message Alerts

When you receive a new voice message, your phone alerts you and prompts you to call your voicemail.

To call your voicemail, press and hold TALK. To display your Missed Log, press MENU/OK or OK (left softkey).

**Important:** When you are roaming off the Nationwide PCS Network, you may not receive notification of new voicemail messages. It is recommended that you periodically check your voicemail by dialing 1 + area code + your PCS Phone Number. When your voicemail box answers, press  $\lceil * \rceil$  and enter your pass code. You will be charged roaming rates when accessing voicemail while roaming off the Nationwide PCS Network.

Note: Your phone accepts messages even when it is turned off. However, you are only notified of new messages when your phone is turned on and you are in a PCS Service Area.

### Retrieving Your Voicemail Messages

You can review your messages directly from your PCS Phone or from any other touch-tone phone. To dial from your PCS Phone, you can either speed dial your voicemail box or use the menu keys.

#### Using One-Touch Message Access:

 $\bullet$  Press and hold  $\boxed{1}$ . Follow the system prompts.

#### Using the Menu Keys on Your PCS Phone to Access Your Messages:

- 1. Press MENU/OK to access the main menu.
- 2. Select **Messaging** and press **MENU/OK**.
- 3. Select Voicemail and press MENU/OK.
- 4. Select Call Voicemail and press MENU/OK.

Note: You are charged for airtime minutes when you are accessing your voicemail from your PCS Phone.

#### Using a Phone Other Than Your PCS Phone to Access Your Messages:

- 1. Dial your PCS Phone Number.
- 2. When your voicemail answers, press  $*!$ .
- 3. Enter your pass code.

Tip: When you call into voicemail you first hear the header information (date, time, and sender information) for the message. To skip directly to the message, press  $\vert 4 \vert$  during the header.

#### **Voicemail Options**

Your PCS Phone offers several options for organizing and accessing your voicemail.

#### Using Expert Mode

Using the Expert mode setting for your personal voicemail box helps you navigate

Through the voice system more quickly by shortening the voice prompts you hear at Each level.

To turn Expert mode on or off:

- 1. Press and hold  $\vert 1 \vert$  to access your voicemail. If your voicemail box contains any new or saved messages, press  $\mathbb{R}$  to access the main voicemail menu.
- 2. Following the system prompts, press  $\vert 3 \vert$  to change your Personal Options.
- 3. Press  $4 \mid$  for expert mode.
- 4. Press  $\vert 1 \vert$  to turn Expert mode on or off.

#### Setting Up Group Distribution Lists

Create up to 20 separate group lists, each with up to 20 customers.

- 1. Press and hold  $\vert 1 \vert$  to access your voicemail.
- 2. Following the system prompts, press  $\boxed{3}$  to change your Personal Options.
- 3. Press  $\boxed{2}$  for Administrative Options.
- 4. Press  $\vert 5 \vert$  for Group Distribution Lists.
- 5. Follow the voice prompts to create, edit, rename or delete group lists.

### PCS Callback

Return a call after listening to a message without disconnecting from voicemail.

- 1. After listening to a message, press  $\vert 8 \vert$ .
- 2. Once the call is complete, you're returned to the voicemail main menu.

#### Voicemail-to-Voicemail Message

Record and send a voice message to other PCS Voicemail customers.

- 1. From the main voicemail menu, press  $|2|$  to send a message.
- 2. Follow the voice prompts to enter the phone number.
- 3. Follow the voice prompts to record and send your voice message.

#### Voicemail-to-Voicemail Message Reply

Reply to a voice message received from any other PCS Voicemail customer.

- 1. After listening to a voice message, press  $\vert 2 \vert$ .
- 2. Follow the voice prompts to record and send your reply.

#### Voicemail-to-Voicemail Message Forwarding

Forward a voice message, except those marked "Private," to other PCS Voicemail customers.

- 1. After listening to a message, press  $\begin{bmatrix} 6 \end{bmatrix}$
- 2. Follow the voice prompts to enter the phone number.
- 3. Follow the voice prompts to record your introduction and forward the voice message.

#### Voicemail-to-Voicemail Receipt Request

Receive confirmation that your voice message has been listened to when you send, forward or reply to a message to other PCS customers.

- 1. After you have recorded a message, press  $\mid 1 \mid$  to indicate you are satisfied with the message you recorded.
- 2. Press  $\vert 4 \vert$  to mark receipt requested.
- 3. Press  $\boxed{1}$  to send your voicemail message.

#### Continue Recording

Before pressing  $\vert 1 \vert$  to indicate you are satisfied with the message you recorded, press  $\vert 4 \vert$ to continue recording.

#### **Extended Absence Greeting**

When your phone is turned off or you are off the Nationwide PCS Network for an extended period, this greeting can be played instead of your normal personal greeting.

- 1. From the main voicemail menu, press  $\boxed{3}$  for Personal Options.
- 2. Press  $\boxed{3}$  for Greetings.
- 3. Press 3 to record an Extended Absence Greeting.

#### Clearing the Message Icon

Your phone may temporarily continue to display the icon after you have checked your voice and text messages.

To clear the icon from the display screen:

- 1. Press MENU/OK to access the main menu.
- 2. Select **Messaging** and press **MENU/OK**.
- 3. Select Voicemail and press MENU/OK
- 4. Select Clear Count and press MENU/OK.
- 5. Select Yes and press MENU/OK.

### Using Caller ID

Caller ID lets you know who's calling by displaying the number of the person calling when your phone rings. Similarly, if you call someone who has this feature, your phone number displays on their phone. If the caller's name and number are already stored in your Contacts Directory, the corresponding name appears with the number.

To block your phone number from being displayed for a specific outgoing call:

1. Press  $*$  6 7 7

2.Enter the number you want to call.

3.Press TALK.

To permanently block your number, call PCS Customer center.

### Responding to Call Waiting

Call Waiting alerts you to incoming calls while you're on a call by sounding beeps. The display screen informs you that a call is coming in and shows the caller's phone number (if it is available and you are in digital mode).

To respond to an incoming call while you're on a call:

 $\bullet$  Press TALK (or press MENU/OK, highlight Flash and press MENU/OK).

This puts the first caller on hold and answers the second call.

Press TALK again (or press MENU/OK, highlight Flash and press MENU/OK).

Tip: For those call where you don't want to be interrupted, you can temporarily disable Call

Waiting by pressing  $*$  |  $7$  |  $0$  | before placing your call. Call Waiting is automatically reactivated once you end the call.

### Making a Three-Way Call

With Three-Way Calling, you can talk to two people at the same time. When using this feature, the normal airtime rates will be charged for each of the two calls.

To make a three-way call:

- 1. Enter a number you wish to call and press TALK or SPEAKER.
- 2. Once you have established the connection, press TALK (or press MENU/OK, highlight Three-Way Call, and press MENU/OK). This puts the first caller on hold and dials the second number.
- 3. Dial the second number you wish to call and press TALK (or press MENU/OK, highlight Call or Call:Speaker On, and press MENU/OK).
- 4. When you're connected to the second party, press TALK again (or press MENU/OK, highlight Flash, and press MENU/OK) to begin your three-way call.

If one of the people you called hangs up during your call, you and the remaining caller stay connected. If you initiated the call and are the first to hang up, all three callers are disconnected.

Tip: You can also begin a Three-Way Call by displaying a phone number stored in your Contacts list, Call History, or Messaging. To call the third party, press MENU/OK during step 3 above.

Note: Call Waiting and Three-Way Calling may not be available while roaming off the PCS Network.

### Using Call Forwarding

Call Forwarding lets you forward all your incoming calls to another phone number – even when your phone is turned off. You can continue to make calls from your phone with Call Forwarding activated.

### To Activate Call Forwarding

- 1. Press  $\boxed{\phantom{0}8}$   $\boxed{7}$   $\boxed{2}$ .
- 2.Enter the area code and phone number to which your future calls should be forwarded.
- 3.Press TALK. You will hear a tone to confirm the activation of Call Forwarding.

#### To Deactivate Call Forwarding

1. Press  $*$   $\boxed{7}$   $\boxed{2}$   $\boxed{0}$ .

2. Press TALK. You will hear a tone to confirm the deactivation.

Note: You are charged a higher rate for calls you have forwarded.

### **Messages**

These appear on your screen as **Notifications** and include numeric messages (pages), Messages, Updates, and Mail.

### New Messages

When you receive a new Message, your phone alerts you and press **View** (left softkey) to display the message details.

- $\bullet$  Press Call (left softkey) to dial the phone number
- $\bullet$  Press Reply (left softkey) to reply the message.
- $\bullet$  Press Go (left softkey) to go to the web site.
- Press **Forward** (left softkey) to forward the message. (Appears only if there are no phone numbers and URLs in the message.)
- Press **Options** (right softkey) to display options.

### Message Storage

Your PCS Phone can store up to 200 received and 180 sent Messages. When the message memory is full, a warning message prompts you to erase messages to obtain additional memory space.

### Sending a Message in the Outbox Folder

If a failure occurs when you try to send a message, the message goes to the Outbox folder. To send the message:

- 1. Press MENU/OK to access the main menu.
- 2. Select **Messaging** and press  $\overline{\text{MENU/OK}}$
- 3. Select Text Msg and press MENU/OK.
- 4. Select **Outbox** and press MENU/OK.
- 5. Select the message you wish to send, and press Send (left softkey).

### **Message Options**

Several options are available when you display a folder list, message list, or message details, and press **Options** (right softkey). To select an option, highlight it and press MENU/OK. Folder list options:

Select Inbox, Sent, Outbox, Drafts, or your defined folder and press Options (right softkey). To select an option, highlight it and press MENU/OK.

- Edit Folder to edit the folder (user defined folder only).
- Erase Folder to erase the folder (user defined folder only).
- Create Folder to create a new user defined folder.
- Compose New to compose a new message.
- Erase Message to erase a message.

#### Message list options:

To display message list options select Inbox (and defined folder), Sent, Outbox, or Drafts and press MENU/OK. Then press **Options** (right softkey).

- **Reply** to reply to the message. (Inbox only.)
- **Forward** to forward the message. Select from From Phone Book, Mobile Phone#, or Email Address. (Inbox and Sent only.)
- $\bullet$  Edit to edit a message. (Outbox and Drafts only.)
- $\bullet$  Send to send a message. (Outbox and Drafts only.)
- Move to move a message to the Inbox or to your defined folder. Select a folder and press MENU/OK, or press <New Folder> to create a new folder. (Inbox only.)
- Lock to lock a message. Locked message will not be erased automatically. To unlock a locked message, select **Unlock** and press MENU/OK. (Inbox and Sent only.)
- Compose New to compose a new message.
- Erase to erase the selected message.
- $\bullet$  Erase Read Msgs to erase read messages in the folder. (Inbox only.)
- $\bullet$  Erase All to erase all messages in the folder (except locked messages). A warning message appears if there are unread messages.

#### Messages details options

After you display the Message list in the Inbox, Sent, or your defined folder, press MENU/OK to display the message details. Press **Options** (right softkey) to display message options. To select an option, highlight it and press MENU/OK.

- Call (Go to List) to call a number in the message. Select a number and press  $MENU/OK$  or Call (left softkey) to make a call. Press and hold [Ready Link Button] and to make a Ready Link Call.
- Call:Speaker On to call in speaker mode. Select a number and press  $\overline{\text{MENU}/\text{OK}}$  or Call (left softkey) to make a call. Press and hold [Ready Link Button] to make a Ready Link call.
- $\bullet$  Prepend to add numbers to the beginning of the phone number (if applicable).
- $\bullet$  Go to URL List to display URLs in the message. Press Go (left softkey) or select a URL and press MENU/OK to go to the site.
- $\bullet$  Send Message to display phone numbers and email address to send a message.
- **Reply** to reply to the message. (Message in Inbox and defined folder only.)
- **Forward to forward the message. Select from From Phone Book, Mobile Phone#**, or **Email** Address. Address
- $\bullet$  Move to move the message to another folder. Select a folder and press MENU/OK or press <New Folder> to create new folder. (Message in Inbox and defined folder only.) Folder>
- Lock to lock the message. Locked message will not be erased automatically. To unlock message, select Unlock and press MENU/OK.
- $\bullet$  Font Size to change the font size from Small or Normal.
- Save to Ph. Book to save the phone number, email address and URLs. Select a data category and press MENU/OK to save.
- $\bullet$  Go to Ph. Book to go to the Contacts list (if applicable).
- **Compose New** to compose a new message.
- **Erase** to erase the message.

### **Displaying Messages**

To display a Message from the message notification alert, see "New Messages" on page 66.

To display a Message from the main menu:

- 1. Press MENU/OK to access the main menu.
- 2. Select **Messaging** and press **MENU/OK**.
- 3. Select Text Msg and press MENU/OK. (The folder list appears.)
- 4. Select Inbox, Sent, Outbox, Drafts, or your defined folder and press MENU/OK. (The message list appears.)
- 5. Highlight the header of the message you want to see and press MENU/OK. (The message detail appears.)

An icon appears at the left side of each header of the message. The icons are as follows:

 $\boxtimes$  New message

**ED** Urgent message

 $\boxtimes$ Read message

Read Urgent message

If the sender's information has already been stored in the Contacts, the corresponding name or phone number appears as the header of the message. If nothing has been stored, the phone number or text that was included in the message appears as the header of the message. To read other messages:

- Press left on the Navigation key to read the previous message.
- $\bullet$  Press right on the Navigation key to read the next message.

### Changing the Displaying Font Size of a Message

After you display a Message, press **Options** (right softkey) to display message options. To adjust the displaying font size:

- 1. Select Font Size by scrolling, and press MENU/OK.
- 2. Select **Small** or **Normal** and press MENU/OK.

### Prepending a Phone Number From a Message

After you display a Message, press MENU/OK to display message options.

- If you happen to be outside your local area code and need to add a prefix to a phone number:
- 1. Select **Prepend** and press MENU/OK.
- 2. Enter the digits or pauses (see below) you want to add to the number. If you want to save the number, press MENU/OK and select the **Save Phone#** option. If not, the changes only apply to the current call.
- 3. To select an option, highlight it and press MENU/OK.
- Call to dial the phone number.
- $\bullet$  Call: Speaker On to dial the scheduled phone number with speakerphone mode.
- Save Phone# to store the phone number in your Contacts Directory.
- Hard Pause to insert a hard pause. (See "Dialing and Saving Phone Numbers With Pauses" on page 17).
- z 2-Sec. Pause to insert a 2-second pause. (See "Dialing and Saving Phone Numbers With Pauses" on page 17).
- Hyphen to insert a hyphen.

### Creating Folders for Messages

You can create up to ten folders to store your Messages.

- 1. Press MENU/OK to display the main menu.
- 2. Select **Messaging** and press **MENU/OK.**
- 3. Select Text Msg and press MENU/OK.
- 4. Press **Options** (right softkey).
- 5. Select Create Folder and press MENU/OK.
- 6. Enter a folder name and press MENU/OK or  $OK$  (left softkey).
- Pressing Save (left softkey) allows you to save the folder name.
- 7. If you want the message to be filed into the folder automatically, select the menu under Auto Filing and press MENU/OK.
- 8. Select **On** and press MENU/OK.
- 9. Select the box under **Keyword** by scrolling down and press MENU/OK.
- 10. Enter a keyword and press  $\overline{\text{MENU/OK}}$  or **OK** (left softkey).
- 11. Press Save (left softkey).

If you want to set an optional feature to the added folder:

- 1. During step 9 above, scroll down to select other menu options. Highlight the menu under each item and press MENU/OK.
- Notify to set the display notification to on or off when you have a message matching the defined folder.
- Envelope Icon to set the envelope icon display to on or off when you have a message matching the defined folder.
- 2. After selecting each setting, press **Save** (left softkey).

### Moving a Message Into the Another Folder

After you display a Message, press **Options** (right softkey) to display message options. You need at least one defined folder.

If you want to move the message into the other folder:

- 1. Select Move and press MENU/OK.
- 2. Select your desired folder and press MENU/OK.

### **Editing Folders**

To edit a folder:

- 1. From the folder list display, highlight a defined folder.
- 2. Press **Options** (right softkey).
- 3. Select Edit Folder and press MENU/OK.
- 4. Select the box under your desired option and press MENU/OK.
- Folder Name to edit the folder name.
- $\bullet$  Auto Filing to set auto filing to on or off.
- $\bullet$  Keyword to change the folder's keyword. (Incoming messages are automatically filtered into the folder if they contain the Keyword you enter.)
- $\bullet$  Notify to change the notification setting to on or off.
- $\bullet$  Envelope Icon to change the icon setting to on or off.
- 5. Enter or select a new folder name/setting.
- 6. Press MENU/OK or **OK** (left softkey).
- 7. Press Save (left softkey).

### Erasing a Folder

- 1. From the folder list display, highlight the folder you want to erase.
- 2. Press **Options** (right softkey).
- 3. Select Erase Folder and press MENU/OK
- 4. Select Yes and press MENU/OK.

Note: The messages within the folder are also erased. If the folder contains a new message, you are prompted to select Erase or Don't Erase.

#### Erasing Selected Messages in All Folders

To erase all messages:

- 1. From the folder list display, press **Options** (right softkey) to display the menu options.
- 2. Select **Erase Messags** and press MENU/OK.
- 3. Select **Read, Unread**, and/or **Sent** and press  $MENU/OK$  to check the appropriate box(es).
- 4. After selecting the boxes, press Done (left softkey).
- 5. Select Erase and press MENU/OK to erase selected messages. (Expect locked messages.)
## **Safety**

## Getting the Most Out of Your Reception

#### Keeping Tabs on Signal Strength

The quality of each call you make or receive depends on the signal strength in your area. Your phone informs you of the current strength by displaying a number of bars next to the signal strength icon. The more bars displayed, the stronger the signal. If you're inside a building, being near a window may give you better reception.

### Understanding Power Save Feature

If your phone is unable to find a signal after 15 minutes of searching, a Power Save feature is automatically activated. If your phone is active, it periodically rechecks service availability or you can check it yourself by pressing any key. Anytime the Power Save feature is activated, a message displays on the screen. When a signal is found, your phone returns to standby mode.

### Understanding How Your Phone Operates

Your phone is basically a radio transmitter and receiver. When it's turned on, it receives and transmits radio frequency (RF) signals. When you use your phone, the system handling your call controls the power level. This power can range from 0.01  $\mu$  watts to 0.2 watts in digital mode.

### Knowing Radio Frequency Safety

The design of your Phone complies with updated NCRP standards described below.

In 1991-92, the Institute of Electrical and Electronics Engineers (IEEE) and the American National Standards Institute (ANSI) joined in updating ANSI's 1982 standard for safety levels with respect to human exposure to RF signals. More than120 scientists, engineers and physicians from universities, government health agencies and industries developed this updated standard after reviewing the available body of research. In 1993, the Federal Communications Commission (FCC) adopted this updated standard in a regulation. In August 1996, the FCC adopted hybrid standard consisting of the existing ANSI/IEEE standard and the guidelines published by the National Council of Radiation Protection and Measurements (NCRP).

## Maintaining Your Phone's Peak Performance

There are several simple guidelines to operating your phone properly and maintaining safe, satisfactory service.

- Hold the phone with the antenna up, fully-extended and over your shoulder.
- Try not to hold, bend or twist the phone's antenna.
- Don't use the phone if the antenna is damaged.
- Speak directly into the mouthpiece.
- z Avoid exposing your phone and accessories to rain or liquid spills. If your phone does get wet, immediately turn the power off and remove the battery. If it's inoperable, return it to a Store or call Customer center for service.

Note: For the best care of your phone, only authorized personnel should service your phone and accessories. Faulty service may void the warranty.

## Maintaining Safe Use of and Access to Your Phone

## FAILURE TO FOLLOW THE INSTRUCTIONS OUTLINED MAY LEAD TO SERIOUS PERSONAL INJURY AND POSSIBLE PROPERTY DAMAGE

#### Using Your Phone While Driving

Talking on the phone while driving (or operating the phone without a hands-free device) is prohibited in some jurisdictions. Laws vary as to specific restrictions. Remember that safety always comes first. When using your phone in the car:

- Get to know your phone and its features, such as speed dial and redial.
- When available, use a hands-free device.
- Position your phone within easy reach.
- Let the person you are speaking to know you are driving; if necessary, suspend the call in heavy traffic or hazardous weather conditions.
- Do not take notes or look up phone numbers while driving.
- Dial sensibly and assess the traffic; if possible, place calls when you are not moving or before pulling into traffic.
- Do not engage in stressful or emotional conversations that may divert your attention from the road.
- Dial 9 1  $\pi$  1  $\pi$  to report serious emergencies. It's free from your wireless phone.
- Use your phone to help others in emergencies.
- Call roadside assistance or a special non-emergency wireless number when necessary.

#### Tip: Purchase an optional Hands-Free Car Kit.

#### Following Safety Guidelines

To operate your phone safely and efficiently, always follow any special regulations in a given area. Turn your phone off in areas where use is forbidden or when it may cause interference or danger.

#### Using Your Phone Near Other Electronic Devices

Most modern electronic equipment is shielded from radio frequency (RF) signals. However, RF signals from wireless phones may affect inadequately shielded electronic equipment. RF signals may affect improperly installed or inadequately shielded electronic operating and entertainment systems in motor vehicles. Check with the manufacturer or its representative to determine if these systems are adequately shielded from external RF signals. Also check with the manufacturer regarding any equipment that has been added to your vehicle. Consult the manufacturer of any personal medical devices, such as pacemakers and hearing aids, to determine if they are adequately shielded from external RF signals.

Note: Always turn off the phone in health care facilities and request permission before using the phone near medical equipment.

## Turning Off Your Phone Before Flying

Turn off your phone before boarding any aircraft. To prevent possible interference with aircraft systems, the U.S. Federal Aviation Administration (FAA) regulations require you to have permission from a crew member to use your phone while the plane is on the ground. To prevent any risk of interference, FCC regulations prohibit using your phone while the plane is in the air.

#### Turning Off Your Phone in Dangerous Areas

To avoid interfering with blasting operations, turn off your phone when in a blasting area or in other areas with signs indicating that two-way radios should be turned off. Construction crews often use

remote-control RF devices to set off explosives. Turn off your phone when you're in any area that has a potentially explosive atmosphere.

Although it's rare, your phone or its accessories could generate sparks. Sparks could cause an explosion or a fire resulting in bodily injury or even death. These areas are often, but not always, clearly marked. They include:

- Fueling areas such as gas stations
- Below deck on boats
- Fuel or chemical transfer or storage facilities
- Areas where the air contains chemicals or particles such as grain, dust or metal powders
- Any other area where you would normally be advised to turn off your vehicle engine

Note: Never transport or store flammable gas, liquid or explosives in the compartment of your vehicle that contains your phone or accessories.

## Restricting Children 's Access to Your Phone

Your PCS Phone is not a toy. Children should not be allowed to play with it because they could hurt themselves and others, damage the phone or make calls that increase your phone bill.

## Caring for the Battery

## Protecting Your Battery

The guidelines listed below help you get the most out of your battery's performance.

- Use only PCS-approved batteries and desktop chargers. These chargers are designed to maximize battery life. Using other batteries or chargers voids your warranty and may cause damage.
- In order to avoid damage, charge the battery only in temperatures that range from  $32^{\circ}$  F to  $113^{\circ}$  $F(0^{\circ} C \text{ to } 45^{\circ} C).$
- Don't use the battery charger in direct sunlight or in high humidity areas, such as the bathroom.
- Never dispose of the battery by incineration.
- Keep the metal contacts on top of the battery clean.
- $\bullet$  Don't attempt to disassemble or short-circuit the battery.
- The battery may need recharging if it has not been used for a long period of time.
- It's best to replace the battery when it no longer provides acceptable performance. It can be recharged hundreds of times before it needs replacing.
- Don't store the battery in high temperature areas for long periods of time. It's best to follow these storage rules:

Less than one month:  $4^{\circ}$  F to  $140^{\circ}$  F ( $-20^{\circ}$  C to  $60^{\circ}$  C)

More than one month:  $4^{\circ}$  F to  $113^{\circ}$  F (-20 $^{\circ}$  C to  $45^{\circ}$  C)

## Disposal of Lithium Ion (LiIon) Batteries

For safe disposal options of your LiIon batteries, contact your nearest PCS-authorized service center. Special note: Be sure to dispose of your battery properly. In some areas, the disposal of batteries in household or business trash may be prohibited.

Note: For safety, do not handle a damaged or leaking LiIon battery.

# Acknowledging Special Precautions and the FCC Notice

## FCC Notice

The phone may cause TV or radio interference if used in close proximity to receiving equipment. The FCC can require you to stop using the phone if such interference cannot be eliminated. Vehicles using liquefied petroleum gas (such as propane or butane) must comply with the National Fire Protection Standard (NFPA-58). For a copy of this standard, contact the National Fire Protection Association, One Batterymarch Park, Quincy, MA02269, Attn: Publication Sales Division. Note: This equipment has been tested and found to comply with the limits for a Class B digital device, pursuant to part 15 of the FCC Rules. These limits are designed to provide reasonable protection against harmful interference in a residential installation.

This equipment generates, uses, and can radiate radio frequency energy and, if not installed and used in accordance with the instructions, may cause harmful interference to radio communications. However, there is no guarantee that interference will not occur in a particular installation. If this equipment does cause harmful interference to radio or television reception, which can the interference by one or more of the following measures:

- Reorient or relocate the receiving antenna.
- Increase the separation between the equipment and receiver.
- z Connect the equipment into an outlet on a circuit different from that to which the receiver is connected.
- Consult the dealer or an experienced radio/TV technician for help.

#### **Cautions**

Any changes or modifications to your phone not expressly approved in this document could void your warranty for this equipment and void your authority to operate this equipment. Only use approved batteries, antennas and chargers. The use of any unauthorized accessories may be dangerous and voids the phone warranty if said accessories cause damage or a defect to the phone.

Although your phone is quite sturdy, it is a complex piece of equipment and can be broken. Avoid dropping, hitting, bending or sitting on it.

#### Body-Worn Operation

To maintain compliance with FCC RF exposure requirements, Body-worn operations are restricted to belt-clips, holsters or similar accessories that have no metallic component in the assembly and that provide at least 1.9 cm separation between the device, including its antenna whether extended or retracted, and the user's body. Use of non-recommended accessories may violate FCC RF exposure requirements.

For more information about RF exposure, please visit the FCC website at www.fcc.gov.

#### Specific Absorption Rate (SAR) for Wireless Phones

The SAR is a value that corresponds to the relative amount of RF energy absorbed in the head of a user of a wireless handset. The SAR value of a phone is the result of an extensive testing, measuring and calculation process. It does not represent how much RF the phone emits. All phone models are tested at their highest value in strict laboratory settings. But when in operation, the SAR of a phone can be substantially less that the level reported to the FCC. This is because of a variety of factors including its proximity to a base station antenna, phone design and other factors. What is important to remember is that each phone meets strict federal guidelines. Variations in SARs do not represent

a variation in safety.

All phones must meet the federal standard, which incorporates a substantial margin of safety. As stated above, variations in SAR values between different model phones do not mean variations in safety. SAR values at or below the federal standard of 1.6 W/kg are considered safe for use by the public.

The highest reported SAR values of SCP-8200 are:

AMPS/CDMA modes (Part 22) - Head: 1.30 W/kg; Body-worn: 1.01 W/kg

PCS CDMA mode (Part 24) - Head: 1.13 W/kg; Body-worn: 1.01 W/kg

## FCC Radio Frequency Emission

This phone meets the FCC Radio Frequency Emission Guidelines. FCC ID number: AEZSCP-82H More information on the phone's SAR can be found from the following FCC website: http://www.fcc.gov/oet/fccid.